# **Sonstiges Wartung Bedienung Vorbereitung Vor der Verwendung** Vor der Verwendun

# TOSHIBA

# BEDIENUNGSANLEITUNG **3LCD-DATENPROJEKTOR**

**TLP-T720** (XGA / Starke Helligkeit / Mit PC-Kartenschlitz) **TLP-T721** (XGA / Starke Helligkeit / Mit PC-Kartenschlitz & Dokumentenkamera) **TLP-T620** (XGA / Starke Helligkeit) **TLP-T621** (XGA / Starke Helligkeit / Mit Dokumentenkamera) **TLP-T520** (XGA / Mit PC-Kartenschlitz) **TLP-T521** (XGA / Mit PC-Kartenschlitz & Dokumentenkamera) **TLP-T520E**(XGA / Mit PC-Kartenschlitz) **TLP-T521E**(XGA / Mit PC-Kartenschlitz & Dokumentenkamera) **TLP-S220** (SVGA) **TLP-S221** (SVGA / Mit Dokumentenkamera)

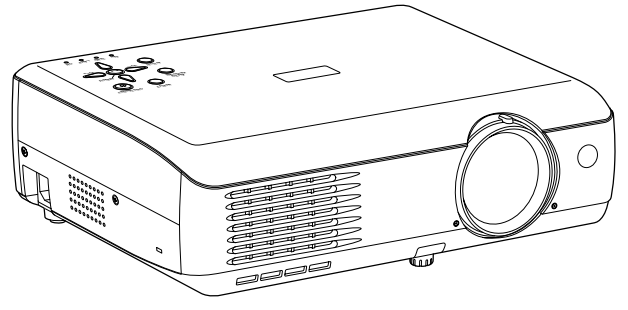

TLP-T720 / TLP-T620 / TLP-T520 / TLP-T520E / TLP-S220

# **SICHERHEITSHINWEISE**

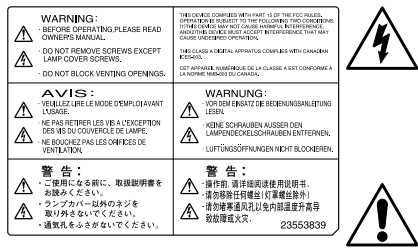

Der Pfeil im Dreieck weist den Benutzer darauf hin, dass innerhalb des Geräts gefährliche Hochspannung vorhanden ist, die einen elektrischen Schlag verursachen kann.

Das Ausrufezeichen im Dreieck weist den Benutzer darauf hin, dass die Begleitdokumentation des Geräts wichtige Bedienungs- und Wartungshinweise enthält.

- **WARNUNG:** UM FEUERGEFAHR UND DIE GEFAHR EINES ELEKTRISCHEN SCHLAGES ZU VERMEIDEN, DARF DAS GERÄT WEDER REGEN NOCH FEUCHTIGKEIT AUSGESETZT WERDEN. INNERHALB DES GERÄTS IST GEFÄHRLICHE HOCHSPANNUNG VORHANDEN. ÖFFNEN SIE DESHALB NIEMALS DAS GEHÄUSE. ÜBERLASSEN SIE WARTUNGSARBEITEN STETS QUALIFIZIERTEM FACHPERSONAL.
- **ACHTUNG:** Beim Drücken der Lasertaste wird ein Laserstrahl ausgegeben. Nicht von vorn in den Fernsteuersensor blicken. Nicht auf eine Person oder einen Spiegel richten.
- **WARNUNG:** Dies ist ein Produkt der Klasse A. Bei Betrieb in Wohnumgebungen kann es zu Funkstörungen führen, gegen die der Anwender geeignete Abhilfemaßnahmen treffen muss.

# **WICHTIGE SICHERHEITSHINWEISE**

## **VORSICHT: LESEN UND BEFOLGEN SIE SÄMTLICHE IN DIESER BEDIENUNGSANLEITUNG AUFGEFÜHRTE ODER AUF DEM GERÄT VERMERKTE WARNUNGEN UND SICHERHEITSHINWEISE. BEWAHREN SIE DIESE ANLEITUNG ZUM SPÄTEREN NACHSCHLAGEN AUF.**

Dieses Gerät wurde unter Beachtung Ihrer persönlichen Sicherheit konzipiert und hergestellt. Bei Nichtbeachtung der Sicherheitshinweise könnten Sie einen elektrischen Schlag erleiden, oder es könnte zum Ausbruch eines Feuers kommen. Bei Beachtung der folgenden Angaben zu Installation, Betrieb und Wartung ist Ihre Sicherheit gewährleistet. Beachten Sie auch, dass dieses Gerät mit Halbleitern bestückt ist und keine vom Benutzer reparierbaren Teile enthält.

**ÖFFNEN SIE NIEMALS DAS GEHÄUSE, DA IM INNEREN TEILE UNTER GEFÄHRLICHER HOCHSPANNUNG STEHEN. ÜBERLASSEN SIE WARTUNGSARBEITEN STETS QUALIFIZIERTEM FACHPERSONAL.**

**1. Bedienungsanleitung lesen**

Lesen Sie nach dem Auspacken des Geräts die Bedienungsanleitung sorgfältig durch. Halten Sie sich strikt an die Angaben in der Anleitung.

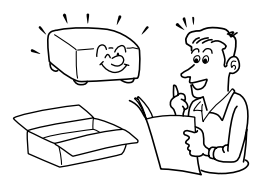

Betreiben Sie das Gerät nur an der auf dem Aufkleber angegebenen

Bei Unklarheiten über die örtliche Netzspannung wenden Sie sich an Ihren Händler oder an den zuständigen Stromversorger.

Wenn Sie vorhaben, als Energiequelle Batterien oder andere Quellen einzusetzen, lesen Sie zuerst die diesbezüglichen Bedienungshinweise

**2. Stromquellen**

Stromquelle.

durch.

# **3. Lichtquelle**

Schauen Sie bei eingeschalteter Projektorlampe nicht direkt in das Objektiv. Das stark gebündelte Licht kann Verletzungen Ihrer Augen verursachen.

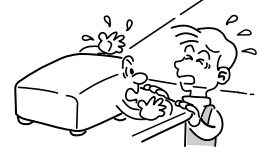

## **4. Ventilation**

Achten Sie sorgfältig darauf, dass die Ventilationsöffnungen des Gehäuses nicht blockiert werden. Ansonsten kann es zu Überhitzungen und Fehlfunktionen kommen. Beachten Sie auch, dass die Ventilationsöffnungen möglicherweise verdeckt werden, wenn das Gerät auf ein Bett, Sofa, einen Teppich oder auf eine ähnliche Fläche gestellt wird. Auf ein geschlossenes Gestell, ein Bücherregal usw. sollte das Gerät nur dann gestellt werden, wenn für ausreichende Luftzirkulation gesorgt wird (beachten Sie diesbezüglich die Herstellerangaben).

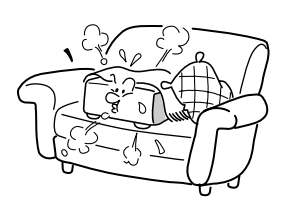

# **WICHTIGE SICHERHEITSHINWEISE (Fortsetzung)**

## **5. Wärmequellen**

Stellen Sie das Gerät nicht in die Nähe von Heizungen, Öfen oder wärmeabgebenden Geräten (wie z. B. Verstärkern).

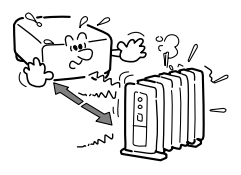

## **6. Wasser und Feuchtigkeit**

Betreiben Sie das Gerät nicht in der Nähe eines Spülbeckens, einer Badewanne, einer Waschmaschine, eines Swimmingpools oder in feuchten Kellerräumen o. ä.

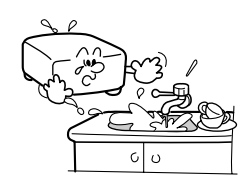

## **7. Reinigung**

Ziehen Sie den Netzstecker aus der Steckdose bevor Sie das Gerät reinigen. Verwenden Sie keine flüssigen Reinigungsmittel. Verwenden Sie stattdessen ein trockenes, weiches Tuch.

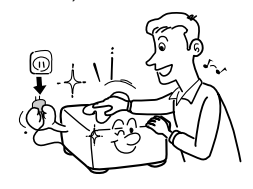

## **8. Schutz des Netzkabels**

Verlegen Sie das Netzkabel so, dass niemand darauf treten kann und dass es nicht eingeklemmt wird. Achten Sie dabei besonders auf die Gerätestecker, Mehrfachstecker und Kabelausgänge.

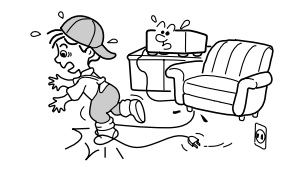

## **9. Überlastung**

Achten Sie darauf, dass die zulässige Belastung der Steckdose, der Verlängerungskabel oder Mehrfachstecker nicht überschritten wird, da es sonst zu Feuer und elektrischen Schlägen kommen kann.

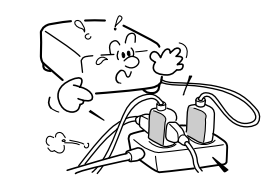

## **10. Blitzschutz**

Bei einem Gewitter und auch bei längerer Nichtverwendung sollten Sie den Netzstecker aus der Steckdose ziehen, um eine Beschädigung durch einen eventuellen Blitzeinschlag in die Stromleitung zu vermeiden.

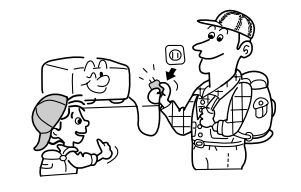

## **11. Schutz vor Fremdkörpern und Flüssigkeit**

Achten Sie darauf, dass keine Fremdkörper in die Öffnungen des Gehäuses gelangen, da es sonst durch Kurzschluss der unter Hochspannung stehenden Teile im Inneren zu Feuer und elektrischen Schlägen kommen kann. Vermeiden Sie auch das Eindringen von Flüssigkeit jeglicher Art in das Gerät.

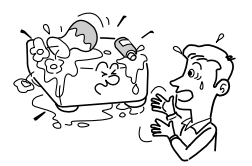

## **12. Gerät niemals senkrecht aufstellen**

Das Gerät sollte niemals senkrecht gestellt werden, z. B. um Bilder an die Decke oder ähnliche Stellen zu projizieren. Es könnte dabei umfallen, was zu gefährlichen Situationen führen kann.

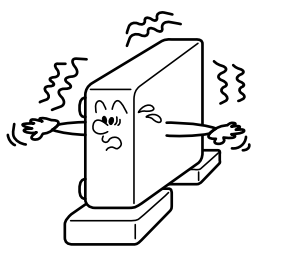

## **13. Niemals stapeln**

Stellen Sie niemals andere Geräte auf dieses Produkt oder umgekehrt. An der Ober- und Unterseite des Geräts wird Wärme abgegeben, wodurch andere Geräte beschädigt werden könnten.

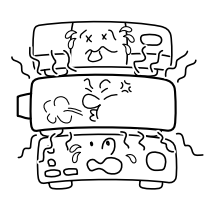

# **14. Befestigungsteile**

Verwenden Sie nur die vom Hersteller empfohlenen Befestigungsteile. Andernfalls könnte es zu Gefahrensituationen kommen.

## **15. Zubehör**

Wenn Sie das Gerät auf einen Rollwagen, einen Ständer, ein Stativ, einen Schwenkarm oder Tisch stellen, achten Sie darauf, dass diese stabil genug sind. Durch Herunterfallen des Geräts können Personen verletzt oder Teile beschädigt werden. Verwenden Sie nur mitgelieferte oder ausdrücklich vom Hersteller empfohlene Unterstellteile. Beachten Sie bei der Montage des Geräts unbedingt die Angaben des Herstellers, und verwenden Sie nur vom Hersteller empfohlene Befestigungsteile. Wird das Gerät auf einen Rollwagen gestellt, sollte dieser nur mit Vorsicht bewegt werden. Durch plötzliches Anhalten, Unebenheiten im Fußboden oder sonstige Krafteinwirkungen kann der Rollwagen umkippen und das Gerät herunterfallen.

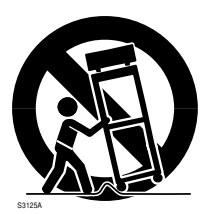

# **WICHTIGE SICHERHEITSHINWEISE (Fortsetzung)**

## **16. Reparatur**

Ziehen Sie den Netzstecker aus der Steckdose, und lassen Sie das Gerät unter folgenden Umständen von einem Fachmann überprüfen:

- a) Das Netzkabel oder der Netzstecker wurde beschädigt.
- b) Flüssigkeit oder ein Fremdkörper ist in das Gerät gelangt.
- c) Das Produkt wurde Regen oder Feuchtigkeit ausgesetzt.
- d) Das Gerät arbeitet nicht mehr einwandfrei, obwohl es entsprechend der Anleitung bedient wurde. Grundsätzlich dürfen nur Einstellungen an Bedienungselementen vorgenommen werden, die in der Anleitung erwähnt sind. Andere Einstellungen führen möglicherweise zu schwerwiegenden

Beschädigungen, die nur in einer Reparaturwerkstatt von Fachpersonal behoben werden können.

- e) Das Produkt wurde fallen gelassen oder auf andere Weise beschädigt.
- f) Das Gerät zeigt eine deutliche Leistungsveränderung.
- **17. Bei gebrochenen Glasteilen, wie z. B. kaputtem Objektiv oder Lampenbirne, wenden Sie sich zwecks Reparatur an Ihren Fachhändler.**

In diesem Gerät befinden sich Glasteile, wie z. B. das Objektiv oder die Lampenbirne. Achten Sie bei gebrochenen Glasteilen auf vorsichtige Handhabung, um mögliche Verletzungen zu vermeiden, und wenden Sie sich zwecks Reparatur an Ihren Fachhändler. Die scharfen Ränder und Scherben können zu Verletzungen führen. Im unwahrscheinlichen Fall, dass die Lampe zerbricht, reinigen Sie den Bereich um den Projektor herum gründlich.

## **18. Wartungsarbeiten**

Versuchen Sie niemals das Gehäuse zu öffnen und Wartungsarbeiten selbst vorzunehmen, da die Geräteteile gefährliche Hochspannung führen und Sie verletzt werden könnten. Überlassen Sie Wartungsarbeiten stets Fachpersonal.

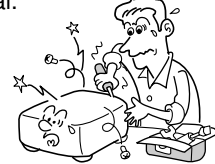

**19. Auswechseln von Teilen**

Wenn Teile ausgewechselt werden müssen, stellen Sie sicher, dass dabei nur Original-Ersatzteile oder Ersatzteile mit denselben Eigenschaften verwendet werden. Bei Nichtbeachtung kann es zu elektrischen Schlägen, Feuer oder sonstigen Gefahrensituationen kommen.

(Nur die Birne kann problemlos vom Benutzer selbst ausgewechselt werden.)

**20. Sicherheitsüberprüfung nach der Reparatur**

Nachdem das Gerät von Fachpersonal gewartet oder repariert wurde, lassen Sie es sich vorführen, und überzeugen Sie sich von der einwandfreien Funktion.

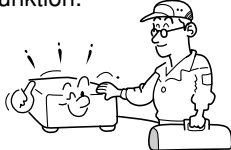

**21. Belassen Sie kein Thermalpapier oder leicht verformbare Objekte über einen längeren Zeitraum auf dem Gerät oder in der Nähe des Luftauslasses.**

Die vom Gerät abgegebene Wärme könnte zum Löschen oder Entfärben der Informationen auf dem Thermalpapier führen.

- **22. Verwendung einer WLAN-PC-Karte (mit PC-Kartenschlitz ausgestattete Modelle):**
	- **Nicht in der Nähe von Herzschrittmacher-Trägern verwenden**
	- **Nicht in der Nähe von medizinischen Geräten, in Krankenhäusern oder sonstigen medizinischen Einrichtungen verwenden**
	- **Nicht in Flugzeugen oder an sonstigen Orten verwenden, an denen die WLAN-Karte elektromagnetische Signale stören könnte.**

Störung von elektromagnetischen Signalen kann zu Fehlfunktionen und Unfällen führen.

**23. Wenn Sie feststellen, dass die WLAN-PC-Karte die elektromagnetischen Signale anderer Geräte stört, stellen Sie die Verwendung sofort ein. (mit PC-Kartenschlitz ausgestattete Modelle)**

Störung von elektromagnetischen Signalen kann zu Fehlfunktionen und Unfällen führen.

**24. Achten Sie beim Zurückstellen des Kameraarms in die Ausgangsposition darauf, dass Ihre Hände nicht zwischen dem Kameraarm und dem Gerät eingeklemmt werden. (mit Dokumentenkamera ausgestattete Modelle)**

Um Verletzungen zu vermeiden, achten Sie beim Zurückstellen des Kameraarms in die Ausgangsposition darauf, dass Ihre Hände nicht zwischen dem Kameraarm und dem Gerät eingeklemmt werden.

Achten Sie auf diese Gefahrenquelle besonders dann, wenn Kinder in der Nähe des Geräts sind.

**25. Tragen Sie das Gerät niemals am Kameraarm. (mit Dokumentenkamera ausgestattete Modelle)**

Tragen Sie den Projektor niemals am Kameraarm. Nichtbeachtung kann zu Beschädigungen oder Verletzungen führen.

**26. Das Gerät sollte niemals bei noch aufgestelltem Kameraarm transportiert werden. (mit Dokumentenkamera ausgestattete Modelle)**

> Bevor Sie das Gerät bewegen oder transportieren, muss der Kameraarm in seine Ausgangsstellung gebracht werden. Nichtbeachtung kann zu Beschädigungen oder Verletzungen führen.

- **27. Schauen Sie bei eingeschalteter Projektorlampe nicht direkt in das Objektiv. (mit Dokumentenkamera ausgestattete Modelle)** Das stark gebündelte Licht kann Verletzungen Ihrer Augen verursachen.
- **28. Tragen Sie den Projektor niemals an den Abdeckungen des Anschlusses oder der PC-Karte.**

Bei Nichtbeachtung könnten sich die Abdeckungen lösen und der Projektor herunterfallen, was zu Beschädigungen oder Verletzungen führen kann.

# **AUFKLEBER**

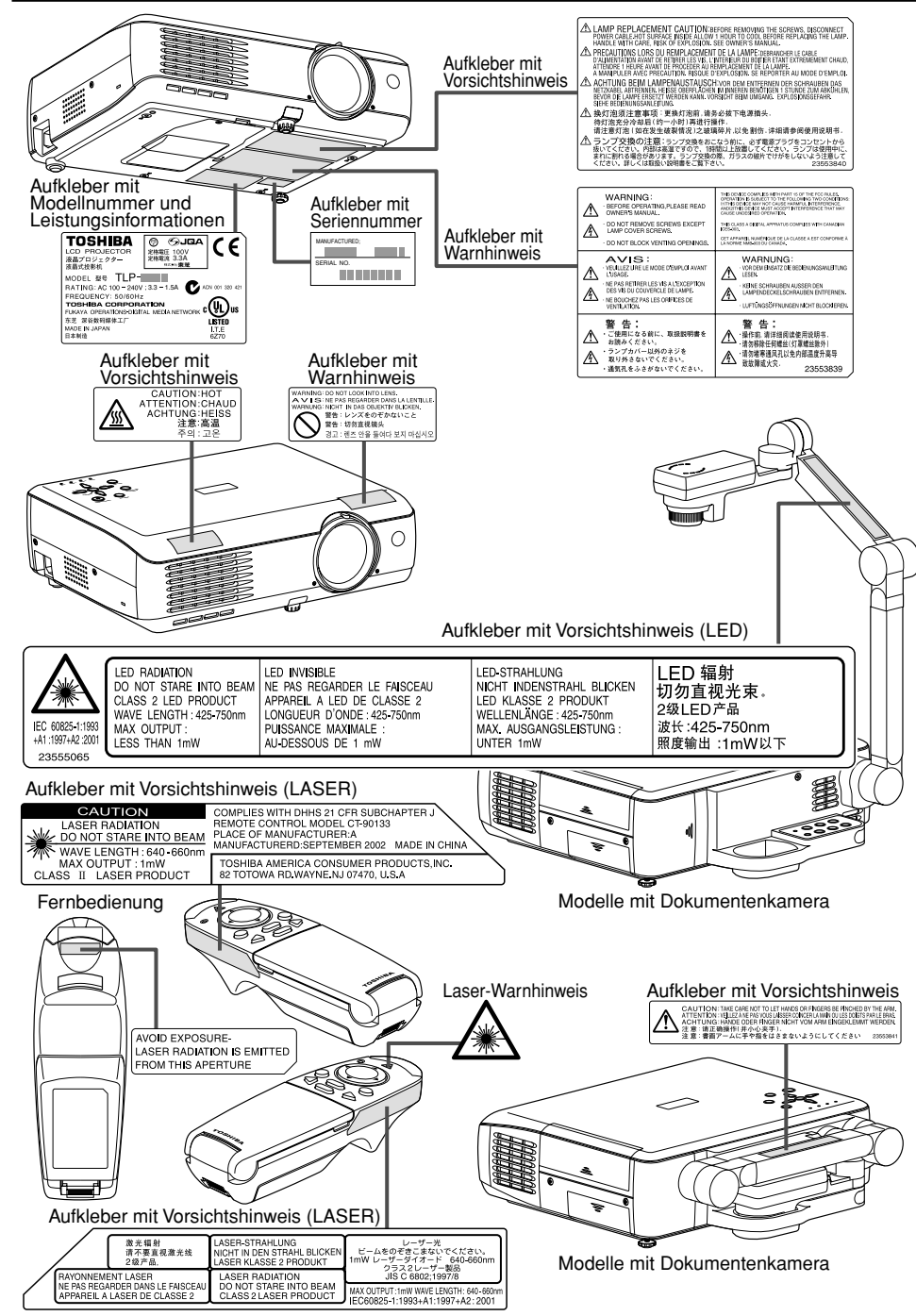

# **NETZKABEL**

Wenn die Netzspannung an Ihrem Aufenthaltsort 220-240V beträgt, verwenden Sie einen der folgenden Kabeltypen.

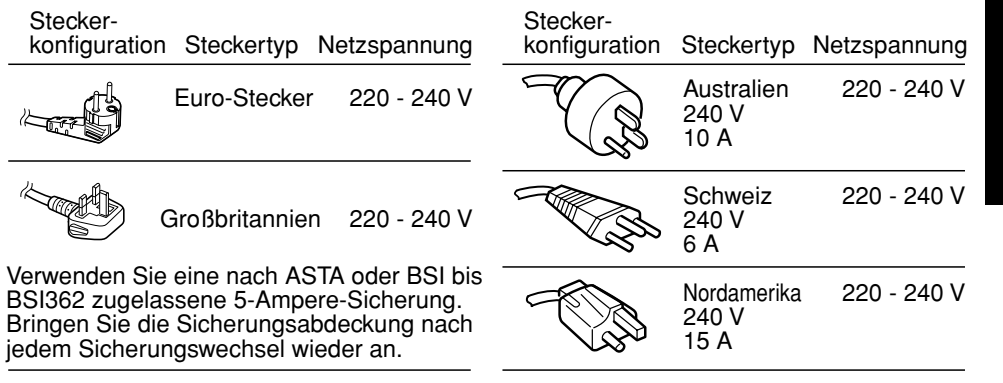

# **WICHTIGE SICHERHEITSHINWEISE**

# **Originalverpackung aufheben**

Heben Sie den Originalkarton und das Verpackungsmaterial auf, um den LCD-Projektor bei einem späteren Transport wieder sicher verpacken zu können. Um den Projektor maximal zu schützen, packen Sie ihn wieder so ein, wie er bei Lieferung werkseitig verpackt war.

# **Kondensation**

Verwenden Sie das Gerät nie sofort nach einem starken Wechsel der Umgebungstemperatur von kalt zu warm. Dabei kann es nämlich zu Kondensation von Feuchtigkeit an wichtigen Bestandteilen kommen. Warten Sie statt dessen ca. zwei Stunden, bevor Sie das Gerät verwenden, um Beschädigungen zu vermeiden.

# **Aufstellort und -weise**

- •Stellen Sie das Gerät niemals an heißen Standorten auf, wie z. B. in der Nähe von Heizgeräten. Nichtbeachtung kann zu Beschädigungen oder Verkürzung der Lebensdauer der LCD-Anzeige führen.
- •Vermeiden Sie Standorte, an denen das Gerät Frittierrauch oder Zigarettenqualm ausgesetzt wird. Nichtbeachtung verkürzt die Lebensdauer der LCD-Anzeige und anderer optischer Teile. Außerdem können diese Teile dadurch verschmutzt werden und sich die Anzeige verdunkeln.
- Neigen Sie das Gerät nie um 20° oder mehr Grad. Nichtbeachtung führt zu verkürzter Lebensdauer der Lampe.
- •Beim Einsatz in ungewöhnlichen Höhenlagen kann es trotz Einhaltung des angegebenen Temperaturbereichs dazu kommen, dass das Gerät nicht betriebsfähig ist. Dies ist durch die verringerte interne Kühleffizienz in dünner Luft bedingt. Sollten Sie das Gerät in solchen Höhenlagen verwenden müssen, verringern Sie die Umgebungstemperatur.

# der Verwendung **Vor der Verwendung** Vor

# **WICHTIGE SICHERHEITSHINWEISE (Fortsetzung) HAFTUNGSAUSSCHLUSSKLAUSELN**

# **Vermeiden Sie flüchtige Flüssigkeiten.**

Verwenden Sie keine flüchtige Flüssigkeit (z. B. Insektenspray) in der Nähe des Geräts. Achten Sie darauf, dass Gummi- und Plastikteile nicht über einen längeren Zeitraum mit dem Gerät in Berührung kommen. Dies führt sonst zu Flecken auf der Oberfläche.

Beachten Sie beim Reinigen mit einem reinigungsmittelgetränkten Lappen auf die Sicherheitshinweise.

# **WLAN-PC-Karte (mit PC-Kartenschlitz ausgestattete Modelle)**

- Stecken Sie die mitgelieferte WLAN-PC-Karte nur in den dafür vorgesehenen Steckplatz und niemals in andere Geräte. Nichtbeachtung kann zu Fehlfunktionen führen.
- Um die PC-Karte vor statischer Aufladung zu schützen, berühren Sie vor dem Anfassen der PC-Karte einen metallischen Leiter, z. B. eine Türklinke oder einen Fensterrahmen aus Aluminium, um die statische Elektrizität aus Ihrem Körper zu leiten.
- Diese PC-Karte sendet Radiowellen aus. Bestimmungen hierzu für die einzelnen Länder/Bereiche finden Sie im Abschnitt "Informationen für den Benutzer".

# **LCD-Bildschirm**

Die Lebensdauer des LCD-Bildschirms ist begrenzt. Beachten Sie die unten aufgeführten Hinweise, um die Lebensdauer des LCD-Bildschirms nicht unnötig zu verkürzen.

- Um die maximale Lebensdauer des Bildschirms zu erreichen, sollte Sie das Gerät bei Nichtverwendung ausschalten und dabei sicherstellen, dass auch die Lampe aus ist. Dies dient auch der Energieeinsparung.
- Bei verstopftem oder verschmutztem Luftfilter kommt es zur Erhöhung der Innentemperatur des Geräts. Dies hat zur Folge, dass die Lebensdauer des LCD-Bildschirms verkürzt wird. Außerdem kann es zu Fehlfunktionen kommen.

Säubern Sie den Luftfilter von Zeit zu Zeit, und ersetzen Sie ihn in gewissen Abständen. Wir empfehlen Ihnen, bei jedem Lampenaustausch auch den Luftfilter zu wechseln. (Luftfilter sind bei Ihrem Händler oder in einer Reparaturwerkstatt erhältlich.)

Notieren Sie sich in den Feldern unten das Modell und die Seriennummer Ihres Geräts. Diese finden Sie auf der Unterseite Ihres LCD-Projektors.

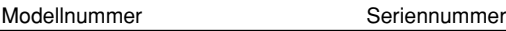

Bewahren Sie diese Anleitung zum späteren Nachschlagen auf.

- Die Toshiba Corporation trägt keinerlei Verantwortung für den Fall einer Beschädigung durch Naturkatastrophen, wie z. B. Erdbeben, Blitzeinschlag usw., für das die Toshiba Corporation nicht haftbar gemacht werden kann, für den Betrieb durch Dritte, andere Unfälle oder für die Verwendung unter nicht ordnungsgemäßen Bedingungen einschließlich fehlerhaften oder nicht ordnungsgemäßen Betriebs und anderer Probleme.
- Die Toshiba Corporation trägt keine Verantwortung für Folgeschäden (wie entgangener Gewinn, Arbeitszeitausfall, Beschädigung oder Verlust des gespeicherten Inhalts usw.), die aus der Verwendung oder dem unsachgemäßen Gebrauch dieses Geräts resultieren.
- Die Toshiba Corporation akzeptiert keine Haftungsansprüche für Schäden, die sich aus der Nichtbeachtung der Anweisungen in dieser Bedienungsanleitung ergeben.
- Die Toshiba Corporation akzeptiert keinerlei Haftungsansprüche für Schäden jeglicher Art, die sich aus der Verwendung von unternehmensfremder Software oder Ausrüstung ergeben.
- Toshiba übernimmt keine Verantwortung für über eine LAN-Verbindung unrechtmäßig erworbene Informationen oder für daraus resultierende Schäden (Modelle mit PC-Kartenschlitz).

# **SONSTIGE WARNHINWEISE UND INFORMATIONEN Copyrights**

Die öffentliche Aufführung oder Ausstrahlung von kommerzieller Bildbearbeitungssoftware oder die Einspeisung in ein Kabelnetz gegen Gebühren oder Entgeld, das Modifizieren von Bildern unter Verwendung der Funktionen zum Einfrieren oder Ändern der Bildgröße könnte u. U. die Copyrights der Bildbearbeitungssoftware oder des Senders direkt oder indirekt verletzen, wenn dies ohne Genehmigung des Copyright-Inhabers geschieht. Aus diesem Grund sollten Sie in jedem Fall die entsprechenden Maßnahmen ergreifen, bevor Sie einen der oben genannten Schritte tun, einschließlich des Einholens einer Lizenz vom Copyright-Inhaber.

# **Entsorgung**

Dieses Produkt enthält gesundheits- und umweltschädliche Substanzen.

- Das bei der Leiterplattenherstellung verwendete Lötmetall enthält Blei.
- Die Lampe enthält nichtorganisches Quecksilber.

Entsorgen Sie dieses Produkt oder verbrauchte Lampen gemäß den örtlichen Bestimmungen.

# **Marken**

- VGA, SVGA, XGA, SXGA, UXGA sind Marken oder eingetragene Marken der International Business Machines Corporation.
- Macintosh ist eine eingetragene Marke der Apple Computer, Inc.
- Windows ist eine in den USA und anderen Ländern eingetragene Marke der Microsoft Corporation.

# **In diesem Handbuch verwendete Referenzkonventionen**

Verweise auf zusätzliche Informationen werden wie folgt dargestellt. Bei Verweis auf Seite 36 in der CD-ROM-Version z. B.: **S.36**

# Vor der Verwendung

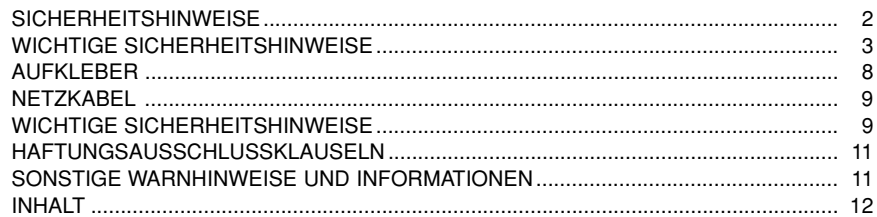

# Vorbereitungen

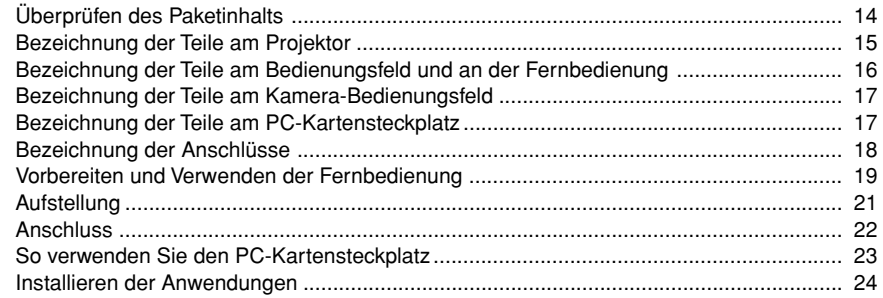

# **Bedienung**

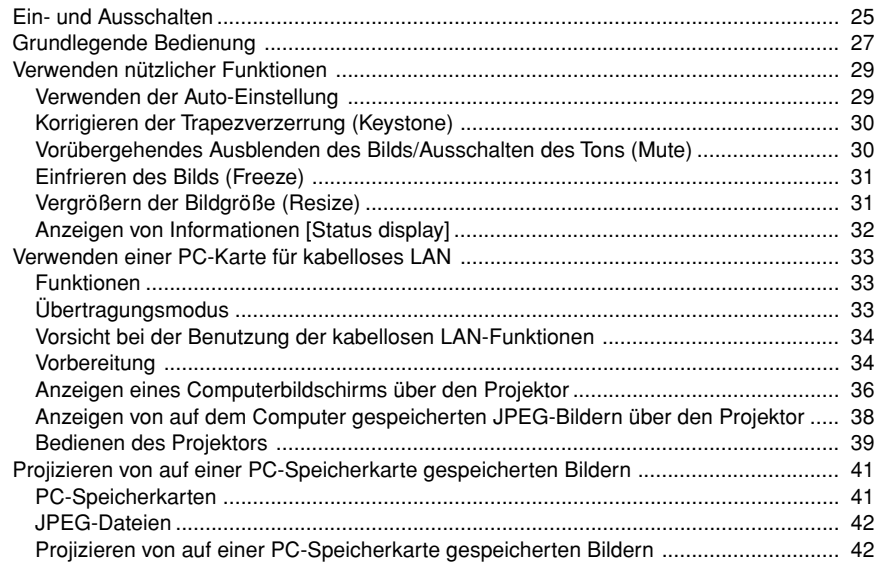

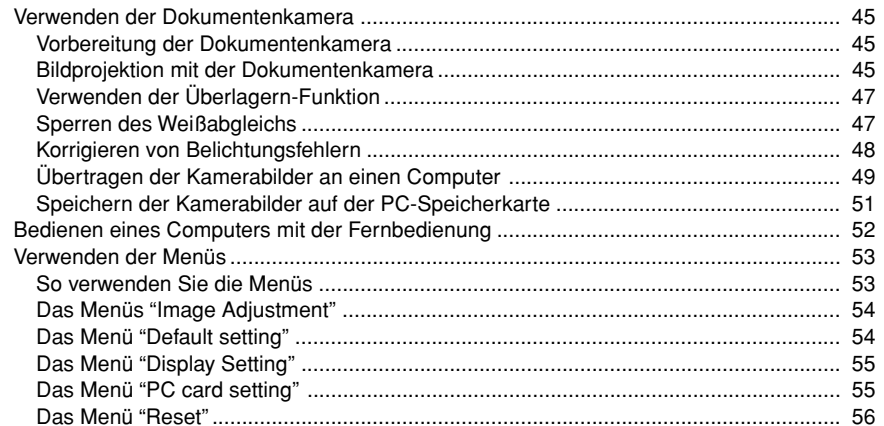

# Wartung

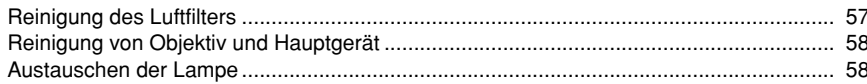

# **Sonstiges**

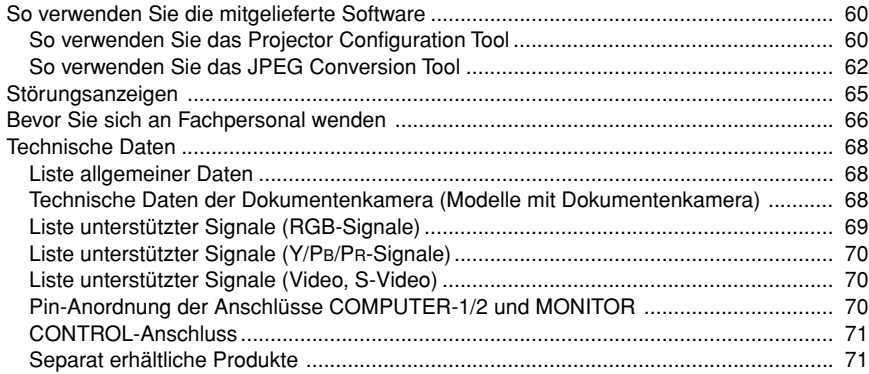

Stellen Sie sicher, dass das Paket außer des Projektors die folgenden Teile enthält. Bei Fehlen eines Teils setzen Sie sich bitte umgehend mit dem Händler in Verbindung, bei dem Sie das Produkt gekauft haben.

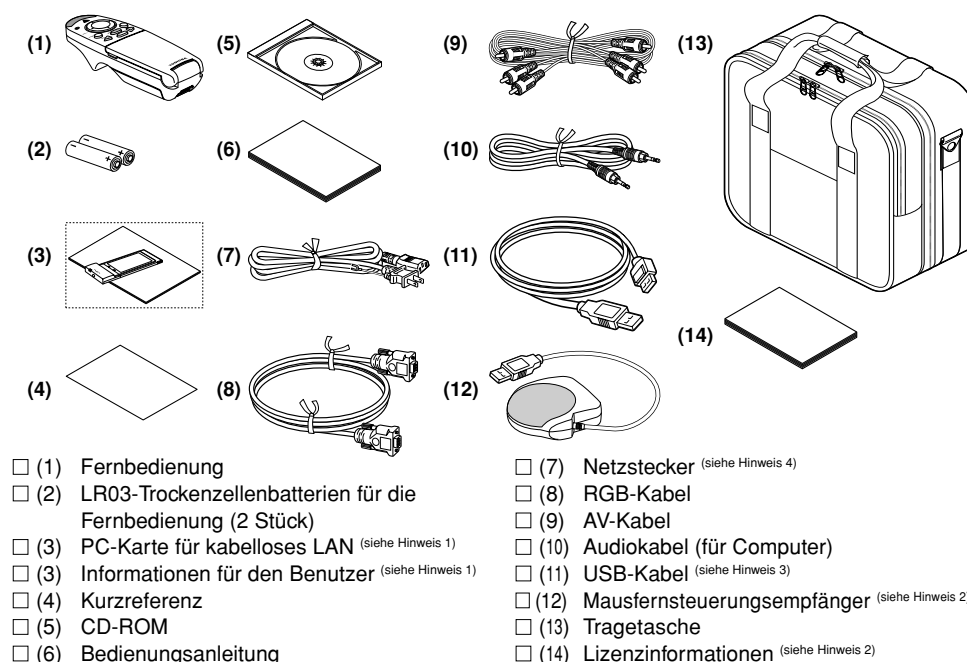

 $\Box$  (6) Bedienungsanleitung

#### **Hinweise**

- 1: Mit Ausnahme vom TLP-T520E/T521E im Lieferumfang von Modellen mit PC-Kartensteckplatz enthalten.
- 2: Im Lieferumfang von Modellen mit PC-Kartensteckplatz enthalten.
- 3: Im Lieferumfang von Modellen ohne PC-Kartensteckplatz enthalten.

4: Form und Anzahl der Netzstecker variieren je nach Land, in das das Gerät geliefert wird.

## ◆**Die mitgelieferte CD-ROM**

Die mitgelieferte CD-ROM enthält eine Bedienungsanleitung mit Informationen, die in der einführenden Bedienungsanleitung nicht enthalten sind; Acrobat® Reader™ zur Anzeige der Bedienungsanleitung; Anwendungen **[S.24](#page-12-0)** zur Verwendung von Funktionen bei Modellen, die über einen PC-Kartensteckplatz verfügen.

## ■ **Installieren von Acrobat® Reader™**

Windows: Wählen Sie auf der CD-ROM den Ordner **Reader/English**, und führen Sie die Datei **ar500enu.exe.** aus. Befolgen Sie die Anweisungen auf dem Bildschirm.

Macintosh: Wählen Sie auf der CD-ROM den Ordner **Reader/English**, und führen Sie **Reader Installer** aus. Befolgen Sie zum Installieren der Software die Anweisungen auf dem Bildschirm.

## ■ Anzeigen der Bedienungsanleitung

Klicken Sie auf der CD-ROM auf **Start.pdf**. Acrobat® Reader™ wird gestartet, und der Menübildschirm der Bedienungsanleitung wird angezeigt Klicken Sie auf Ihre Sprache. Das Titelblatt der Bedienungsanleitung sowie die Liste der Lesezeichen werden angezeigt. Klicken Sie auf ein Lesezeichen, um den entsprechenden Abschnitt der Bedienungsanleitung anzuzeigen. Klicken Sie auf das Symbol **S.** , um eine Seite mit der entsprechenden Information anzuzeigen. Weitere Informationen zu Acrobat® Reader™ finden Sie im Hilfe-Menü.

# **Überprüfen des Paketinhalts Bezeichnung der Teile am Projektor**

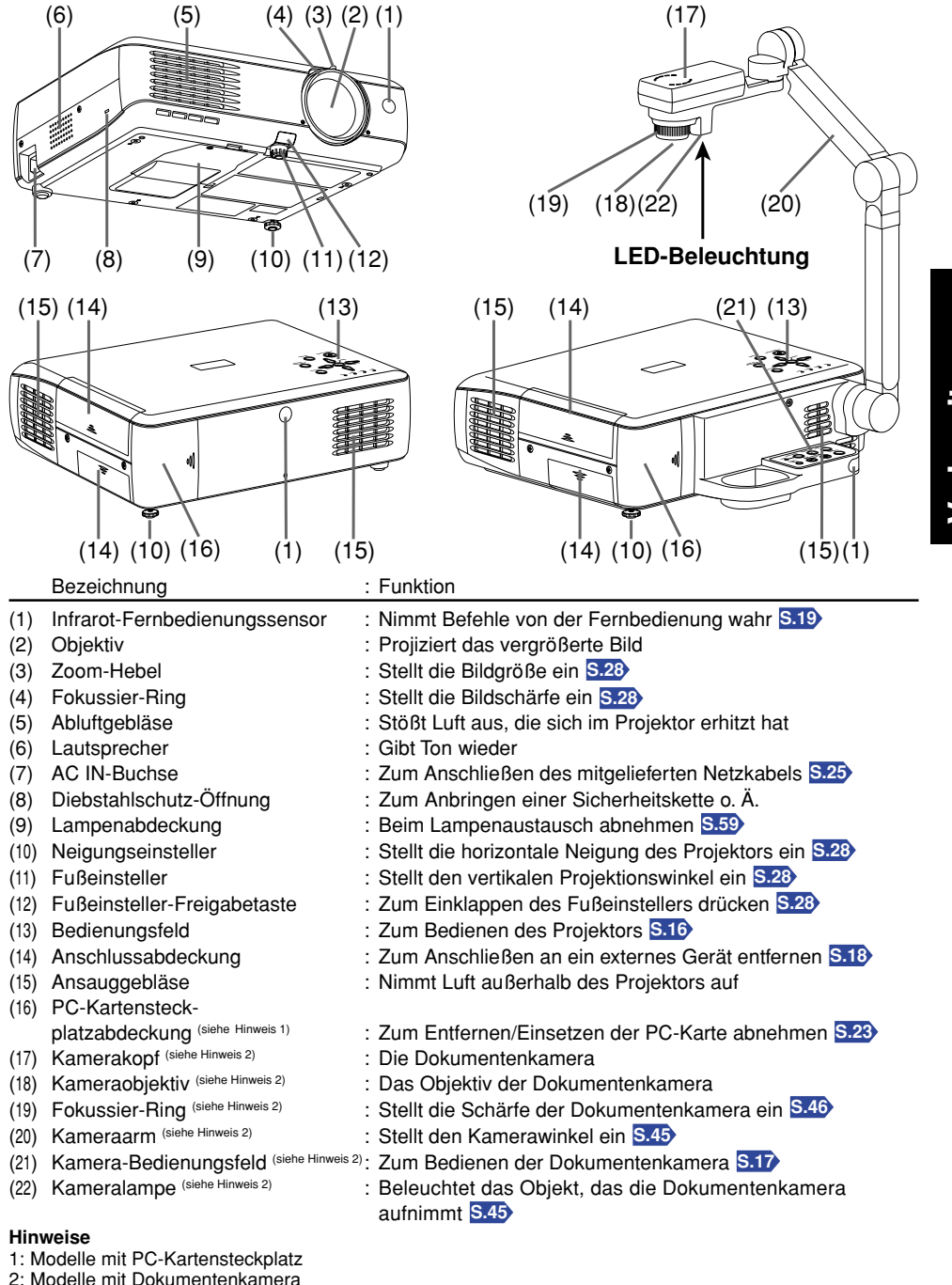

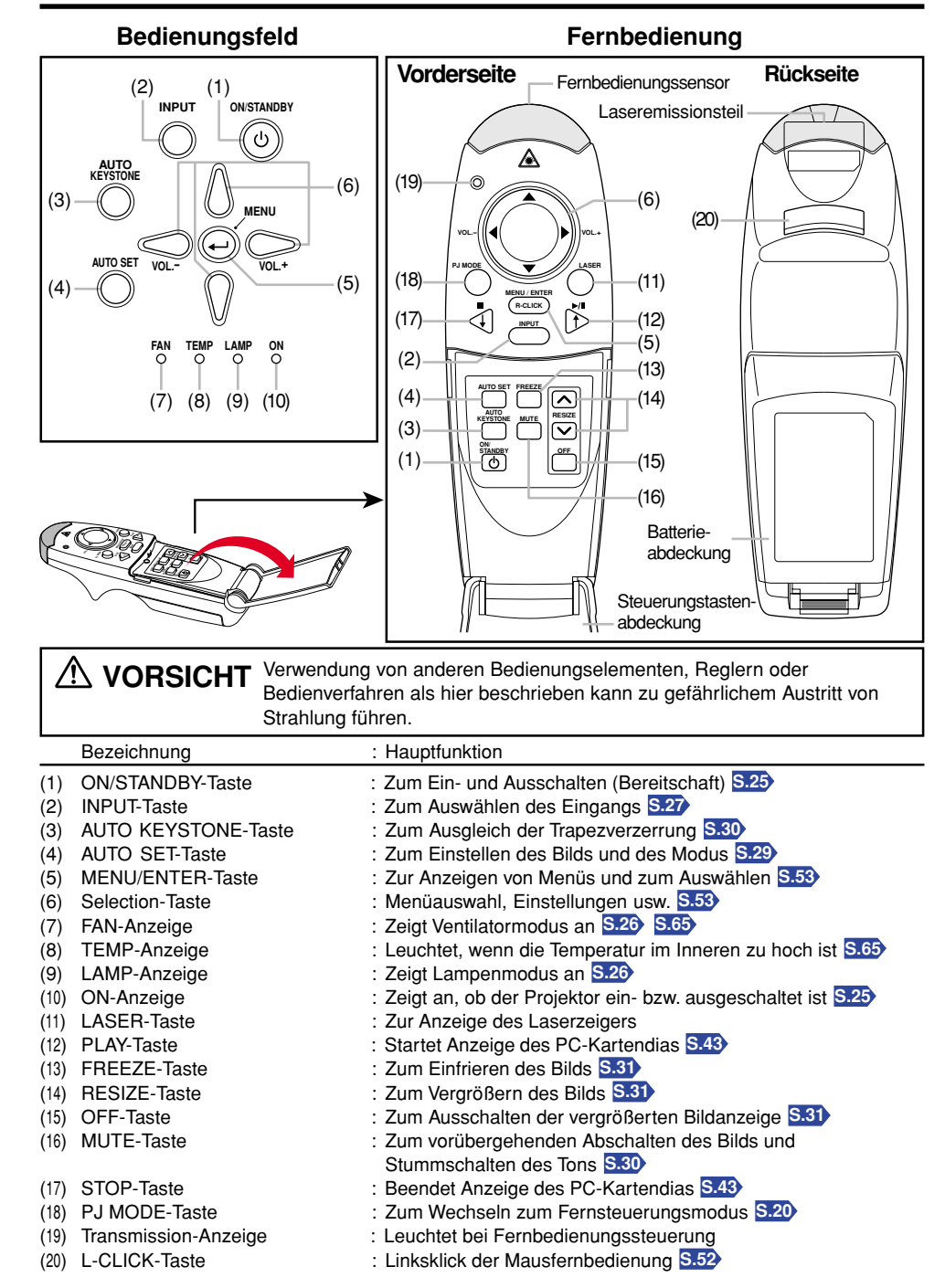

# <span id="page-8-0"></span>Bezeichnung der Teile am Bedienungsfeld und an der Fernbedienung<br>Bezeichnung der Teile am Kamera-Bedienungsfeld Dokumentenkamera)

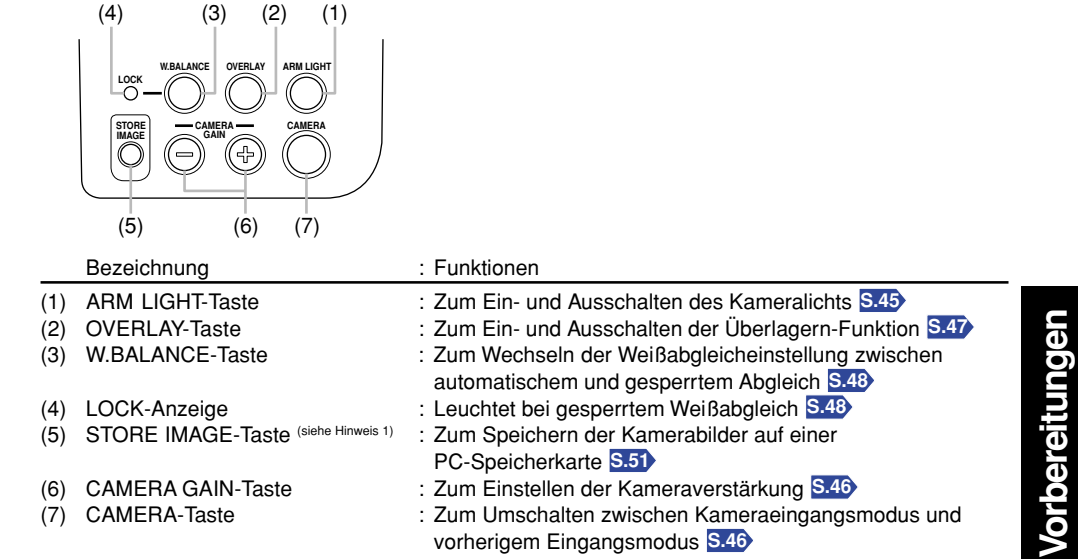

#### **Hinweise**

1: Modelle mit PC-Kartensteckplatz

# **Bezeichnung der Teile am PC-Kartensteckplatz**

**(Modelle mit PC-Kartensteckplatz)**

## ■ **Entfernen der PC-Kartensteckplatzabdeckung**

Drücken Sie beim Abschieben der Abdeckung in Pfeilrichtung auf den Kreis ("O"). Die Abdeckung löst sich.

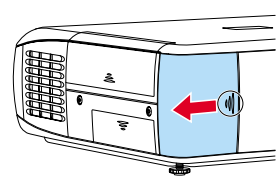

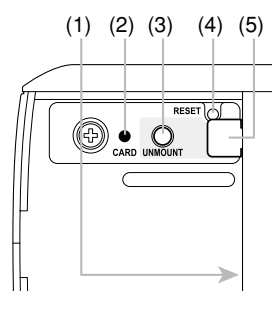

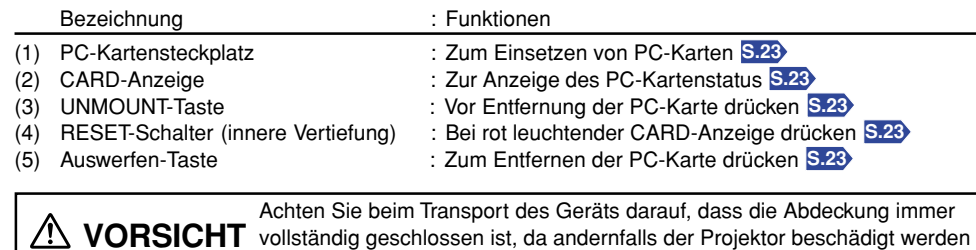

oder es zu Verletzungen kommen kann.

# <span id="page-9-0"></span>**Bezeichnung der Anschlüsse**

## ■ **Entfernen der Anschlussabdeckung**

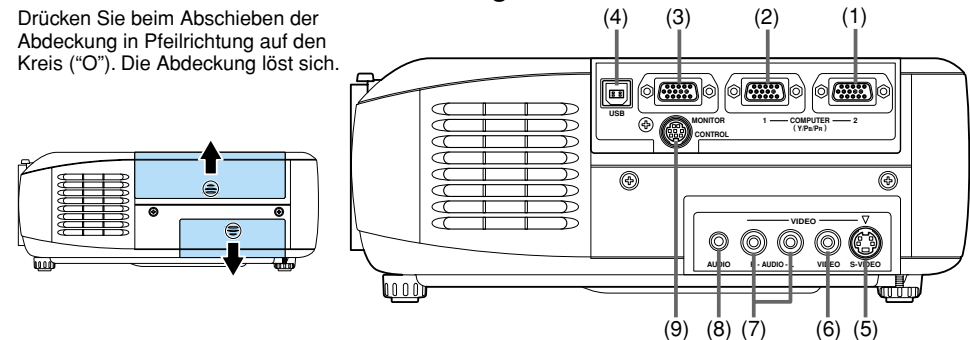

#### **(1) COMPUTER 2-Anschluss**

Eingang für RGB-Signal von einem Computer oder einer anderen Quelle oder für ein Komponenten-Videosignal (Y/PB/PR) von einem Videogerät.

#### **(2) COMPUTER 1-Anschluss**

Eingang für RGB-Signal von einem Computer oder einer anderen Quelle oder für ein Komponenten-Videosignal (Y/PB/PR) von einem Videogerät.

#### **(3) MONITOR-Anschluss**

Zum Verbinden zu einem Computerbildschirm usw.

#### **(4) USB-Anschluss**

Zum Anschluss an einen USB-Anschluss eines Computers bei Benutzung der Mausfernbedienung. **[S.52](#page-26-0)**

#### **(5) S-VIDEO-Anschluss**

Eingang für S-Videosignale von einem Videogerät.

#### **(6) VIDEO-Anschluss**

Eingang für Videosignale von einem Videogerät.

#### **(7) AUDIO (L/R)-Anschluss**

Eingang für Audiosignale von einem Videogerät.

#### **(8) AUDIO-Anschluss**

Eingang für Audiosignale von einem Computer oder Videogerät mit einem Ausgabeanschluss für Komponenten-Videosignale.

#### **(9) CONTROL-Anschluss**

Zum Anschluss an den RS-232C-Port des Computers bei Steuerung des Projektors über einen Computer. **[S.71](#page-35-0)**

# **Hinweis**

• In dieser Bedienungsanleitung werden die Komponenten-Videosignale mit "Y/PB/PR" abgekürzt. Das Produkt unterstützt jedoch auch Signale von Videogeräten, die mit "Y/CB/CR" gekennzeichnet sind.

**VORSICHT** der Projektor herunterfallen und beschädigt werden oder es zu Tragen und heben Sie das Gerät nicht an den Abdeckungen, da andernfalls Verletzungen kommen kann.

# **Vorbereiten und Verwenden der Fernbedienung**

## ■ **Einlegen der Batterien in die Fernbedienung**

q **Entfernen Sie die Batterieabdeckung.**

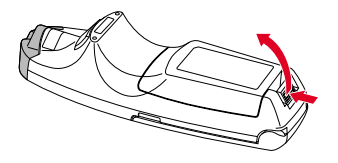

**(2) Legen Sie die Batterien ein.** 

Beachten Sie beim Einlegen der Batterien die Polaritätsmarkierungen (+/-) im Batteriefach.

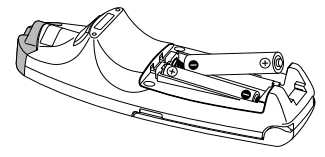

#### Verwenden Sie zwei LR03- Trockenzellenbatterien.

e **Befestigen Sie die Batterieabdeckung.**

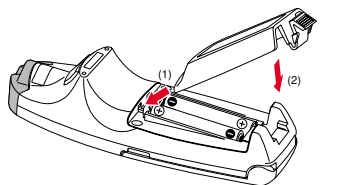

## ■ Bedienen der Fernbedienung

**Richten Sie die Fernbedienung auf den Infrarot-Fernsteuerungssender, und drücken Sie eine Taste auf der Fernbedienung.**

• Bedienen des Projektors von der Vorderseite

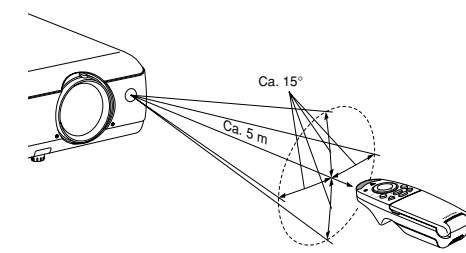

• Bedienen des Projektors von der Rückseite

**Vorbereitungen**

*<u><b>Orbereitungen</u>* 

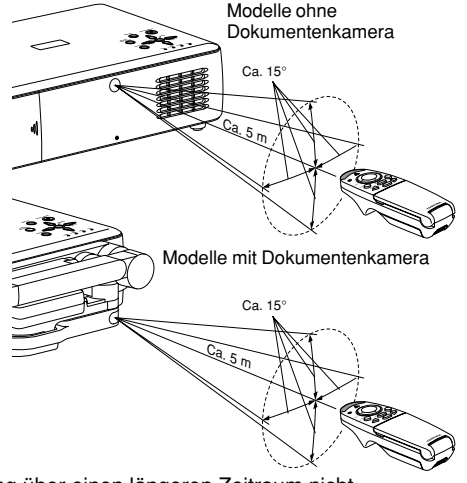

## **Batterien**

- Entfernen Sie die Batterien, wenn die Fernbedienung über einen längeren Zeitraum nicht verwendet wird.
- Funktioniert die Fernbedienung nicht mehr oder wird sie schwächer, wechseln Sie alle Batterien durch neue aus.

## **Die Fernbedienung**

- Die Fernbedienung funktioniert evtl. nicht, wenn der Infrarot-Fernsteuerungssender starkem Sonnenlicht oder einer Leuchtstoffröhre ausgesetzt ist.
- Lassen Sie sie nicht fallen und stoßen Sie sie nirgends an.
- Setzen Sie die Fernbedienung nicht hohen Temperaturen und Feuchtigkeit aus.
- Lassen Sie die Fernbedienung nicht nass werden und legen Sie sie nicht auf nasse Gegenstände.
- Nehmen Sie sie nicht auseinander.
- Unter bestimmten Umständen kann es auf Grund der Umgebungsbedingungen vorkommen, dass die Fernbedienung nicht richtig funktioniert. Richten Sie die Fernbedienung in diesem Fall erneut auf das Hauptgerät, und wiederholen Sie den Vorgang.

# <span id="page-10-0"></span>■ **Wechseln zwischen Bedienungsmodi**

Sie können zwischen den Projektor- und Computerbedienungsmodi umschalten.

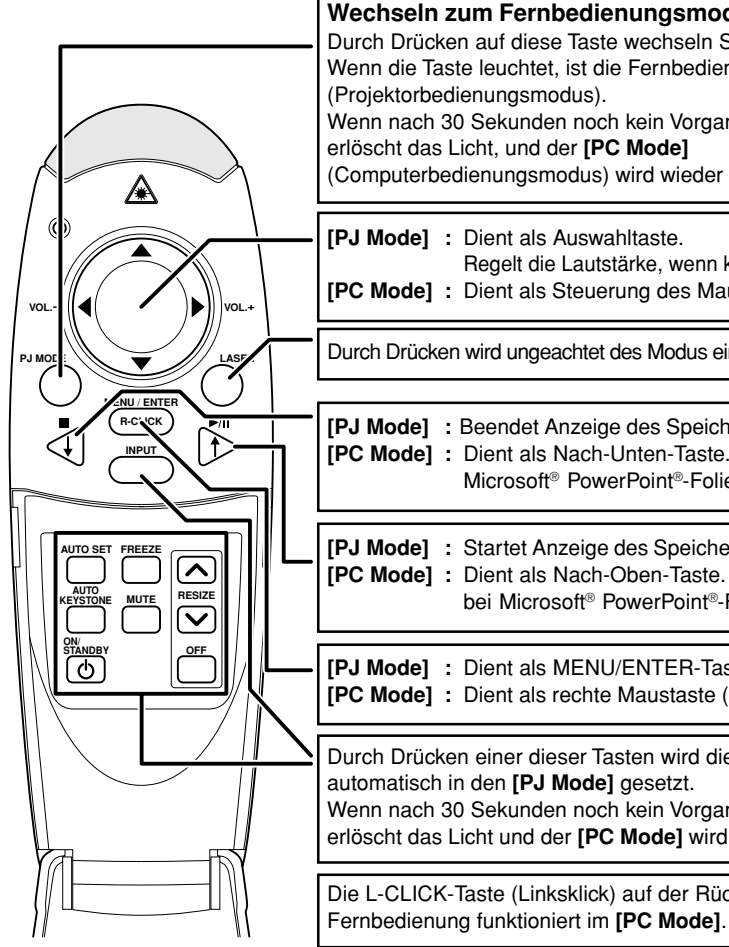

![](_page_10_Picture_564.jpeg)

## **Hinweise**

- Weitere Informationen zur Bedienung eines Computers finden Sie auf S. 52.
- Was den übrigen Teil dieses Handbuchs betrifft, werden die Tasten, einschließlich der auf dem Bedienungsfeld (Hauptgerät-Seite), wie folgt dargestellt:

Auswahltaste  $\Rightarrow \bigcirc \bigcirc \bigcirc \bigcirc$  ; MENU/ENTER Taste  $\Rightarrow \bigcirc \bigcirc$ 

**Außer bei der Bedienung eines PCs mit der Fernbedienung [S.52](#page-26-0) , werden alle Tasten im [PJ Mode] verwendet.**

# **Aufstellung**

# **Aufstellungsmöglichkeiten**

Wie die Abbildungen unten zeigen, kann das Gerät auf vier verschiedene Arten aufgestellt werden. Die Einstellung bei Lieferung ist "bodenmontierte Frontalprojektion". Legen Sie die gewünschte **Aufstellungsmöglichkeit** im Menü **Default Setting [S.54](#page-27-0)** fest.

![](_page_10_Figure_13.jpeg)

## <u>/!\</u> **VORSICHT**

- Befolgen Sie beim Aufstellen des Geräts stets die unter den WICHTIGEN SICHERHEITSHINWEISEN aufgelisteten Anweisungen.
- Wenn Sie den Projektor an der Decke befestigen möchten, fragen Sie Ihren Händler. Für das Anbringen des Projektors an der Decke benötigen Sie spezielle Deckenklemmen (separat erhältlich) und Fachkenntnisse. Durch unsachgemäßes Anbringen könnte der Projektor herunterfallen und Unfälle verursachen.

# **Projektionsabstand und Bildgröße**

Verwenden Sie die unten aufgeführten Zahlen, Tabellen und Formeln, um die Bildgröße und den Projektionsabstand zu bestimmen. (Bildgrößen sind ungefähre Werte für Vollbilder ohne Ausgleich

![](_page_10_Figure_19.jpeg)

a ist der Abstand (m) zwischen dem Objektiv und der

Leinwand und entspricht einem Bereich von 1,5 bis 11,74 m. Leinwand Projektionsabstand a(m)<br>Größe (cm) Minimale Länge Maximale Länge Größe (cm) Minimale Länge Maximale Länge (Max. Zoom) (min. Zoom)  $\begin{array}{c|c|c|c|c} \n 32 & (81) & \text{---} & 1,50 \\ \n 40 & (102) & 1.50 & 1.91 \n \end{array}$ 40 (102) 1,50 1,91<br>60 (152) 2,29 2,91 60 (152) 2,29 2,91<br>80 (203) 3,08 3,90  $80(203)$ 100 (254) 3,87 4,89 150 (381) 5,84 7,37 200 (508) 7,80 9,86  $250(635)$  9,77 – –  $300 (762)$  11,74 –  $-$ 

# <span id="page-11-0"></span>**Anschluss**

## **Vor dem Anschließen**

- Konsultieren Sie die Bedienungsanleitung des Geräts, das Sie an den Projektor anschließen möchten.
- Manche Computertypen können nicht an diesen Projektor angeschlossen werden. Überprüfen Sie, ob eine RGB-Ausgangsbuchse, unterstütztes Signal **[S.69](#page-34-0)** usw. vorhanden ist. • Schalten Sie vor dem Verbinden beide Geräte aus.
- Die Abbildung unten zeigt eine Beispielverbindung. Dies bedeutet nicht, dass alle abgebildeten Geräte gleichzeitig angeschlossen werden können oder müssen. (Die gestrichelten Linien geben an, dass Objekte ausgetauscht werden können.)

![](_page_11_Figure_5.jpeg)

## **Hinweise**

- Die Anschlüsse COMPUTER 1 und 2 funktionieren gleich.
- Der Anschluss AUDIO ist bei Geräten, die an Anschluss COMPUTER 1 und 2 angeschlossen sind, doppelt vorhanden.

# **So verwenden Sie den PC-Kartensteckplatz**

## **Lesen Sie sich das folgende Kapitel durch, wenn das von Ihnen erworbene Modell über einen PC-Kartensteckplatz verfügt.**

Mit der PC-Karte für kabelloses LAN können Sie den Projektor ohne Kabel an einen Computer anschließen, der auf IEEE802.11b basierendes kabelloses LAN unterstützt. **[S.33](#page-16-0)** (Übertragungen zwischen auf IEEE802.11b basierenden Computern und diesem Projektor sind nicht garantiert.) Sie können auch eine handelsübliche Speicherkarte zum Projizieren von JPEG-Bilddateien mit diesem Projektor verwenden. **[S.41](#page-20-0)** Befolgen Sie die unten beschriebenen Schritte, wenn Sie eine PC-Karte entfernen bzw. einsetzen.

## ■ **Einsetzen einer PC-Karte**

 $\circ$  **Entfernen Sie die PC-Kartensteckplatzabdeckung.** Drücken Sie beim Abschieben der Abdeckung

in Pfeilrichtung auf den Kreis ("O").

![](_page_11_Picture_15.jpeg)

Kartensteckplatzabdeckung

w **Setzen Sie die PC-Karte ein.** Stellen Sie sicher, dass die Karte richtig herum eingesetzt wurde, und schieben Sie die Karte dann so weit wie möglich in den Schlitz.

![](_page_11_Picture_18.jpeg)

e **Schieben Sie die Kartensteckplatzabdeckung des PCs wieder auf.**

Die PC-Kartensteckplatzabdeckung dient dem Schutz vor Staub.

![](_page_11_Picture_22.jpeg)

## ■ **Wenn die CARD-Anzeige rot aufleuchtet**

Drücken Sie den RESET-Schalter mit einem dünnen Stift oder einem ähnlichen Werkzeug (der Schalter befindet sich unten in einer Vertiefung).

# ■ **Entfernen einer PC-Karte**

## q **Prüfen Sie die CARD-Anzeige.** Leuchtet die Anzeige nicht auf, fahren Sie

![](_page_11_Figure_27.jpeg)

- w **Drücken Sie die UNMOUNT-Taste.** Der Prozess zur Entfernung der PC-Karte beginnt.
- e **Warten Sie, bis die CARD-Anzeige erlischt.**

Entfernen Sie die PC-Karte niemals, wenn die Anzeige aufleuchtet. Anderenfalls können die PC-Karte oder Daten beschädigt werden.

r **Drücken Sie die Auswerfen-Taste.**

![](_page_11_Picture_32.jpeg)

**Die Auswerfen-Taste ist etwas schwergängig; drücken Sie sie deshalb kräftig während Sie den Projektor festhalten. Gehen Sie vorsichtig vor, um Verletzungen zu vermeiden.**

![](_page_11_Figure_34.jpeg)

# <span id="page-12-0"></span>**Installieren der Anwendungen**

**Lesen Sie sich das folgende Kapitel durch, wenn das von Ihnen erworbene Modell über einen PC-Kartensteckplatz verfügt.**

Wenn Sie die PC-Kartenfunktion für kabelloses LAN verwenden möchten **[S.33](#page-16-0)** , installieren Sie die Anwendung von der mitgelieferten CD-ROM aus auf Ihrem Computer.

# ■ Systemanforderungen

#### Unterstützte

Betriebssysteme: Windows® 98SE, Windows® Me, Windows® 2000, Windows® XP Prozessor: Pentium III 750 MHz oder höher empfohlen RAM: 256 MB oder höher empfohlen Bildschirmauflösung: 1024 x 768 Pixel (empfohlen)

# ■ **Anwendungstypen und Hauptfunktionen**

## **Wireless Utility**

Diese Anwendung wird für kabellose Verbindungen verwendet. Mit Hilfe dieser Anwendung senden Sie Bilder vom Computerbildschirm an den Projektor und zeigen diese auf dem Bildschirm an.

## **Projector Configuration Tool**

Mit Hilfe dieses Werkzeugs bearbeiten Sie die Einstellungen für kabelloses LAN und TCP/IP.

## **JPEG Conversion Tool**

Mit dieser Anwendung konvertieren Sie JPEG- und andere Dateien in ein Format, das mit Hilfe der PC-Speicherkarte als Diavorführung angezeigt werden kann.

## ■ **Installation**

Wählen Sie auf der CD-ROM den Ordner **Applications,** und führen Sie die Datei **setup.exe** aus. Befolgen Sie die Anweisungen auf dem Computerbildschirm.

Wenn Sie mit Windows® XP oder Windows® 2000 arbeiten, wird u. U. während der Installation die folgende Meldung angezeigt: "Digital Signature has not passed Windows Logo to verify its compatibility with Windows XP (2000)." Klicken Sie auf "Continue Anyway", um mit der Installation fortzufahren.

Nach Abschluss der Installation werden die folgenden Verknüpfungen auf dem Desktop Ihres Computers angezeigt: ×

![](_page_12_Picture_500.jpeg)

## ■ Deinstallation

**Wählen Sie im [Start Menu]** → **[Settings]** → **[Control Panel]** → **[Add/Remove Programs]**, und entfernen Sie **Toshiba Data Projector** aus der Liste der installierten Programme.

# **Ein- und Ausschalten**

# ■ **Anschließen des Netzkabels**

- **1 Stecken Sie den Gerätestecker des Netzkabels in die AC IN-Buchse des Projektors.**
- **2 Stecken Sie den Stecker des Netzkabels in eine Wandsteckdose oder eine sonstige Steckdose.**

![](_page_12_Figure_24.jpeg)

Nach dem Anschließen des Netzkabels leuchten die folgenden drei grünen Anzeigen mehrere Sekunden lang auf: ON, TEMP und LAMP. Anschließend leuchtet die ON-Anzeige orange auf und zeigt an, das sich das Gerät im Bereitschaftsmodus befindet.

(Bedienen Sie das Gerät nicht, solange die drei grünen Anzeigen aufleuchten.)

**INPUT ON/STANDBY**

**MENU**

**Bedienungsfeld Fernbedienung**

**FAN TEMP LAMP ON**

**VOL.- VOL.+ AUTO SET**

 $\circledcirc$ 

**AUTO KEYSTONE**

C

Gerätestecker des mitgelieferten Netzkabels

# ■ **Entfernen der Objektivkappe**

![](_page_12_Figure_29.jpeg)

Stellen Sie vom dem Einschalten sicher, dass die Objektivkappe entfernt wurde. Ist dies nicht der Fall, kann sich die Kappe auf gründ der Hitze verformen.

> **ON/ STANDBY KEYSTONE MUTE AUTO SET FREEZE INPUT PJ MODE LASER VOL.- VOL.+ MENU** / **ENTER**

**RESIZE**

# ■ **Einschalten**

**Drücken Sie die ON/STANDBY-Taste.**

Das Gerät wird eingeschaltet, und die folgenden drei grünen Anzeigen leuchten auf: ON, LAMP und FAN. Kurz danach wird der Startbildschirm angezeigt.

# **VORSICHT**

- Schauen Sie nie in das Objektiv, während das Gerät eingeschaltet ist. Ihre Augen könnten dadurch Schaden nehmen.
- Decken Sie das Ansaug- bzw. Abluftgebläse nicht ab. Dadurch kann das Gerät durch Überhitzung Feuer fangen.
- Halten Sie weder Ihre Hand, Ihr Gesicht noch andere Gegenstände vor das Abluftgebläse. Sie könnten sich Verbrennungen zuziehen bzw. der Gegenstand könnte sich verformen und kaputt gehen.

## **Hinweise**

- Nach wenigen Augenblicken wird der Startbildschirm wieder ausgeblendet. Durch Ausführen eines beliebigen Vorgangs wird der Startbildschirm vorher geschlossen. Sie können den Startbildschirm auch über das Menü **Display setting [S.55](#page-27-0)** , so konfigurieren, dass er nicht angezeigt wird.
- Bei der ersten Verwendung des Projektors nach dem Erwerb wird nach dem Startbildschirm das Sprachenmenü angezeigt **[S.27](#page-13-0)** .

**Startbildschirm**

# <span id="page-13-0"></span>■ Ausschalten

## **1 Drücken Sie die ON/STANDBY-Taste.**

Eine Meldung bestätigt, das das Gerät ausgeschaltet wird. Die Meldung wird nach wenigen Augenblicken ausgeblendet. (Dieser Vorgang ist nach dem Ausblenden der Meldung abgeschlossen.)

## **2 Drücken Sie erneut die ON/STANDBY-Taste.**

Der Bildschirm wird ausgeschaltet, der interne Kühlungsventilator bleibt noch eine Weile in Betrieb. Der Projektor schaltet dann in den Bereitschaftsmodus.

![](_page_13_Figure_6.jpeg)

![](_page_13_Picture_7.jpeg)

**<sup>A</sup>** Während der Kühlung blinkt die LAMP-Anzeige. In dieser Phase kann das Gerät nicht wieder eingeschaltet werden. Darüber hinaus hat das Abziehen des Netzsteckers eine Verkürzung der Lebensdauer der Lampe zur Folge.

![](_page_13_Picture_9.jpeg)

**B** Erlischt die LAMP-Anzeige bleibt der Kühlungsventilator noch eine Weile in Betrieb, um einen internen Hitzestau zu vermeiden. Wenn Sie es eilig haben, können Sie den Netzstecker ruhig schon in dieser Phase herausziehen.

**C** Im Bereitschaftsmodus

## **Hinweis**

• Im Bereitschaftsmodus verbraucht der Projektor ca. 6 Watt Strom (Modelle mit PC-Kartensteckplatz verbrauchen ca. 18 Watt). Wir empfehlen, den Netzstecker zu ziehen, wenn Sie den Projektor für einen längeren Zeitraum nicht verwenden möchten.

# **VORSICHTSMASSNAHMEN**

- Bevor Sie den Netzstecker herausziehen, sollten Sie sicherstellen, dass die LAMP-Anzeige nicht mehr aufleuchtet. Durch Ziehen des Netzsteckers und Tennen der Stromverbindung während des Projektorbetriebs bzw. während der Kühlung wird die Lebensdauer der Lampe verkürzt. **Ziehen Sie den Netzstecker jedoch dann heraus, wenn der Projektor unerwartet den Betrieb unterbricht oder nicht normal funktioniert.**
- Wurde der Netzstecker vor dem Ende des Kühlvorgangs gezogen, sollten Sie einen Moment warten, bevor Sie das Netzkabel wieder anschließen, damit die Lampe abkühlen kann. Bei Überhitzung leuchtet die Lampe u. U. nicht auf und ihre Lebensdauer verkürzt sich.

# **LCD-Bildschirme**

**LCD-Bildschirme nutzen sich ab. Um die Lebensdauer Ihres LCD-Bildschirms zu verlängern, sollten Sie folgende Vorsichtsmaßnahmen treffen:**

- Um die Lebensdauer des LCD-Bildschirms zu verlängern, sollten Sie das Gerät immer abschalten, wenn es nicht verwendet wird, und sicherstellen, dass die Projektorlampe nicht eingeschaltet ist. Wenn die Projektorlampe ausgeschaltet ist, sparen Sie außerdem Strom.
- Ist der Filter schmutzig oder verstopft, erhöht sich die Temperatur im Projektor. Dadurch kommt es zu einer kürzeren Lebensdauer des LCD-Bildschirms sowie zu technischen Störungen. Säubern Sie den Luftfilter von Zeit zu Zeit **[S.57](#page-28-0)** , und ersetzen Sie ihn in gewissen Abständen. Neue Luftfilter erhalten Sie bei dem Händler, bei dem Sie den Projektor erworben haben oder beim Kundendienst in Ihrer Nähe.

# **Grundlegende Bedienung**

# **Vorbereitung**

- Stellen Sie den Projektor auf, und schließen Sie alle Geräte korrekt an.
- Zur Bedienung über die Fernsteuerung müssen Sie die Taste [**PJ MODE**] **[S.20](#page-10-0)** drücken.

Drücken Sie die PJ MODE-Taste. Die Taste leuchtet auf. Dieses Licht erlischt 30 Sekunden, nachdem der Vorgang beendet wurde. [PJ MODE] Falls erforderlich drücken Sie die Taste erneut.

![](_page_13_Picture_26.jpeg)

**Fernbedienung**

# **1 Einschalten**

Schalten Sie das Gerät entsprechend den Anweisungen unter **"Einschalten" [S.25](#page-12-0)** ein**.**

# **2 Sprache auswählen (bei Erstverwendung)**

Ber der ersten Inbetriebnahme des Projektors wird auf dem Bildschirm eine Meldung und das Menü mit den Sprachen angezeigt. Standardmäßig ist Englisch als Sprache ausgewählt. (Befindet sich das Menü nicht vollständig auf dem Bildschirm, passen Sie die Anzeige wie in Schritt **<sup>6</sup>** beschrieben an.)

**1. Wählen Sie über die Tasten**  $\Omega$  **Q die gewünschte Sprache aus, und drücken** Sie die Taste **.** 

Eine Meldung zeigt die ausgewählte Sprache an. **(2) Drücken Sie zum Auswählen die Taste ...**  English Englisch ................ Français Französisch .............. Deutsch Deutsch .............. Italiano Italienisch ................ Español Spanisch ............... | Português<br>| 日本語 ······ Portugiesisch .......... Japanisch ................... 中文(简体字) Vereinfachtes Chinesisch ....... Traditionelles Chinesisch 中文(繁體字) ....... ................... Koreanisch

**Bedienung**

**Bedienung** 

# **Hinweise**

- Beim ersten Einschalten des Projektors wird das Menü mit den Sprachen nicht beim Starten angezeigt. Wenn Sie jedoch im Menü **Reset** (Zurücksetzen) **[S.56](#page-28-0)** den Befehl **Reset all** auswählen, wird das Sprachenmenü beim nächsten Einschalten des Projektors angezeigt.
- Die Sprache kann auch über das Menü **Display setting [S.55](#page-27-0)** festgelegt werden.
- In dieser Bedienungsanleitung wird angenommen, dass Englisch als Sprache ausgewählt wurde.

# **3 Angeschlossene Geräte einschalten**

Schalten Sie angeschlossene Computer und andere Geräte ein und starten sie Sie.

# **4 Eingang auswählen**

- q **Drücken Sie die INPUT-Taste.**
- Auf dem Bildschirm wird eine Liste mit Eingängen angezeigt.
- 2 Wählen Sie über die Tasten <sup>1</sup> Oden **gewünschten Eingang aus, und drücken** Sie die Taste **.**.

Das Bild des ausgewählten Eingangs wird angezeigt.

![](_page_13_Picture_44.jpeg)

# <span id="page-14-0"></span>**5 Einstellung des Projektoraufstellwinkels**

Der Aufstellwinkel und die Höhe des projizierten Bilds kann mit dem Fußeinsteller eingestellt werden.

q **Heben Sie die Vorderseite des Projektors an, bis der gewünschte Neigungswinkel erreicht ist, und drücken Sie die**

![](_page_14_Picture_4.jpeg)

Der Fußeinsteller schiebt sich heraus. Lassen Sie die Freigabetaste zum Feststellen des Neigungswinkels los.

![](_page_14_Picture_6.jpeg)

- w **Drehen Sie den Fußeinsteller, um die Feineinstellung der Höhe vorzunehmen.**
- e **Zum Einstellen des horizontalen Winkels verwenden Sie den Neigungseinsteller.**

Zum Einklappen des Fußeinstellers heben Sie den Projektor an, drücken die Fußeinsteller-Freigabetaste und setzen den Projektor langsam ab, während Sie die Taste gedrückt halten.

# **6 Anpassen der Bildgröße und -schärfe**

(1) Stellen Sie die Bildgröße mit Hilfe des Zoom-**Hebels ein.**

![](_page_14_Picture_12.jpeg)

w **Verwenden Sie zum Einstellen der Bildschärfe den Fokussier-Ring.**

# **7 Anpassen der Lautstärke mit den Tasten**

Wenn ein Audiosignal eingegeben wird, kann die Lautstärke geregelt werden.

## **Hinweise**

- Beachten Sie, dass es auf Grund der Lampeneigenschaften in seltenen Fällen zu leichten Schwankungen in der Helligkeit kommen kann.
- Die Leuchtkraft der Lampen lässt mit der Zeit nach. Nach einem längeren Zeitraum werden die Bilder dunkler projiziert, und schließlich leuchtet die Lampe gar nicht mehr. Dies ist normal und keinesfalls ein Produktfehler. (Die Lebensdauer der Lampe hängt von den jeweiligen Einsatzbedingungen ab.).
- Der LCD-Bildschirm wurde nach dem neuesten Stand der Technik entwickelt. Trotzdem kann es zu schwarzen Punkten (nicht leuchtende Pixel) oder hellen Punkten (ständig leuchtende Pixel) auf dem Bildschirm kommen. Es handelt sich dabei nicht um Funktionsstörungen.
- Obwohl dieser Projektor eine Vielzahl RGB-Signale **[S.69](#page-34-0)** unterstützt, werden von diesem Modell nicht unterstützte Auflösungen (XGA oder SVGA, je nach Modell) gedehnt oder geschrumpft, wodurch die Bildqualität in geringem Maße leidet. Um qualitativ hochwertige Bilder anzuzeigen, sollte die externe Computerausgabe auf Projektorauflösung eingestellt werden.
- Bei einigen Computermodellen, die über eine LCD-Anzeige oder Ähnliches verfügen, kann es bei der gleichzeitigen Anzeige von Bildern auf dem Projektor und dem Bildschirm zu einer fehlerhaften Anzeige der Bilder kommen. Schalten Sie in diesem Fall die LCD-Anzeige des Computers aus. Informationen zum Ausschalten der LCD-Anzeige finden Sie im Benutzerhandbuch Ihres Computers.
- Wird ein eingegebenes Signal nicht vom Projektor unterstützt, wird das Symbol  $|?|$  angezeigt.
- Wird vom verbundenen Gerät kein Signal eingegeben, wird das Symbol $|$ ¤rғ $|$ angezeigt.
- Wird eine nicht verfügbare Taste gedrückt, wird das Symbol angezeigt.

# **Verwenden nützlicher Funktionen**

● Zur Bedienung über die Tasten **Q Q Q Q +** der Fernsteuerung müssen Sie die [**PJ MODE**]-Taste drücken. Drücken Sie die PJ Mode-Taste. Die Taste leuchtet auf. Dieses Licht erlischt 30 Sekunden, nachdem der Vorgang beendet wurde. Falls erforderlich drücken Sie die Taste erneut.

# ■ **Verwenden der Auto-Einstellung Bedienungsfeld** <sup>1</sup> **Fernbedienung**

Mit dieser Funktion wird der Projektor mit ein paar simplen Schritten optimal für jedes Eingangssignal eingestellt.

## **1 Drücken Sie die AUTO SET-Taste.**

Das Menü "Auto setting" wird angezeigt.

**2 Drücken Sie die AUTO SET-Taste erneut.** Der Menüeintrag wird automatisch angepasst und eingestellt. Bei der Verarbeitung wird für den Computereingang das Symbol **<sup>are</sup>x** angezeigt.

![](_page_14_Picture_32.jpeg)

# **Hinweis**

• Die automatische Anpassung/Einstellung wird für Eingangssignale, die nicht zu den vom Projektor unterstützten Signalen gehören **[S.69](#page-34-0)** , **[S.70](#page-35-0)** , u. U. nicht korrekt ausgeführt.

## ● **Manuelle Anpassung und Einstellung**

Die Menüeinträge hängen vom Eingangstyp ab, siehe Tabelle unten. Verwenden Sie die  $\bigcirc$   $\bigcirc$   $\bigcirc$   $\bigcirc$   $\bigcirc$  Tasten, um die Elemente in der Tabelle unten einzustellen, und drücken Sie zum Abschluss die Taste  $\bigodot$ . Das Menü wird ausgeblendet.

![](_page_14_Picture_514.jpeg)

# <span id="page-15-0"></span>■ Korrigieren der Trapezverzerrung (Keystone)

Beim Ändern des Projektionswinkels mit dem Fußeinsteller **[S.28](#page-14-0) Bedienungsfeld Fernbedienung** entsteht im Bild eine Trapezverzerrung. Dieser Projektor kann diese Trapezverzerrung korrigieren.

Vor der Korrektur Nach der Korrektur

![](_page_15_Figure_4.jpeg)

![](_page_15_Figure_5.jpeg)

## $\circ$  Drücken Sie die AUTO KEYSTONE-Taste.

Das Menü "Keystone" (Trapezverzerrung) wird angezeigt.

## **(2) Drücken Sie die AUTO KEYSTONE-Taste erneut.**

Die Trapezverzerrung wird automatisch korrigiert. Das Symbol  $\mathcal{L}$  wird während dieses Vorgangs angezeigt.

## ● **Manueller Ausgleich**

Verwenden Sie zum Ausgleichen der Trapezverzerrung die Tasten **OD**. Drücken Sie nach dem Ausgleich auf die Taste . Das Menü wird ausgeblendet.

![](_page_15_Picture_593.jpeg)

## **Hinweise**

- Abhängig von der Anzahl der Trapezverzerrungsausgleiche und des Bildinhalts können Informationen verloren gehen oder die Bildqualität kann leiden.
- Durch den Trapezverzerrungsausgleich wird die Form der Menüs nicht verändert.

## ■ **Vorübergehendes Ausblenden des Bilds/Ausschalten des Tons (Mute)**

Wenn Sie vorübergehend die Bilder eines anderen Projektors, Overhead-Projektors usw. projizieren möchten, können die Bilder und der Ton dieses Projektors ausgeschaltet werden.

**Drücken Sie die MUTE-Taste auf der Fernbedienung.** Das Bild und der Ton werden ausgeblendet bzw. ausgeschaltet.

Während die Mute-Funktion aktiviert ist, wird das Symbol  $\lvert \frac{1}{2} \rvert$  angezeigt.

und Bild sowie Ton wiedergestellt.

![](_page_15_Figure_18.jpeg)

**Fernbedienung**

## ■ **Einfrieren des Bilds (Freeze)**

Das projizierte Bild kann eingefroren werden. Mit dieser Funktion können Sie ein Video während einer Präsentation usw. unterbrechen.

## **Drücken Sie die FREEZE-Taste auf der Fernbedienung.**

Das Bild wird angehalten. Durch erneutes Drücken der FREEZE-Taste wird die Freeze-Funktion deaktiviert.

## **Hinweise**

- Während die Freeze-Funktion aktiviert ist, wird das Symbol son angezeigt.
- Die Freeze-Funktion kann mit der Resize-Funktion verwendet werden. Durch andere Vorgänge wird der Freeze-Modus deaktiviert.
- Selbst wenn ein Bild auf dem Projektor eingefroren ist, ändert es sich weiterhin im Video oder in anderen Geräten.

# ■ **Vergrößern der Bildgröße (Resize)**

Das projizierte Bild kann vergrößert werden.

## **1** Drücken Sie die RESIZE-Taste  $\boxed{\wedge}$  auf der Fernbedienung.

Das Vergrößerungsverhältnis wird bei jedem Drücken der RESIZE-Taste  $\overline{A}$  erhöht. Wenn die Taste gedrückt ist, vergrößert sich das Bild bis auf eine bestimmte Größe.

![](_page_15_Picture_594.jpeg)

**2 Zum Reduzieren des Vergrößerungsverhältnisses drücken Sie auf der Fernbedienung die RESIZE-Taste .**

Das Vergrößerungsverhältnis wird jedes Mal, wenn Sie die RESIZE-Taste  $\blacktriangledown$  drücken, reduziert. (Das Bild kann maximal auf seine Originalgröße verkleinert werden.)<br>
Fern PERSTU DERSTU

![](_page_15_Figure_34.jpeg)

![](_page_15_Picture_35.jpeg)

**sie gedrückt, um den vergrößerten Bereich zu verschieben.**  $\bullet$ O 0 Q <del>, . . . . . .</del>

PQRST

 $12345c$ 

**3** Drücken Sie die Tasten  $\bullet$  **O**  $\bullet$  **O**, und halten Sie

![](_page_15_Figure_37.jpeg)

## **4 Drücken Sie die OFF-Taste, um den Resize-Vorgang rückgängig zu machen.**

ᠦ᠇ᠦ

345<mark>6789</mark>

 $\ln 2 - \sigma$ 

Die Resize-Funktion wird deaktiviert, und die Originalgröße des Bilds wird wiederhergestellt.

 $\sigma$  .  $\sigma$ 

Z01<mark>234</mark>

 $28011$ 

## **Hinweise**

123451

۰()[]{}?∙

- Während die Resize-Funktion aktiviert ist, wird das Symbol **De** angezeigt.
- Ein vergrößertes Bild kann mit Hilfe der FREEZE-Taste eingefroren werden. Bei einem eingefrorenen Bild kann auch die Resize-Funktion angewendet werden.
- Bei allen anderen Vorgänge außer der Freeze-Funktion wird die Resize-Funktion deaktiviert.
- Da die Vergrößerung digital durchgeführt wird, wird das Bild unsauber dargestellt.
- In seltenen Fällen kann im Bild eine Verzerrung auftreten, wenn der vergrößerte Bereich verschoben wird.

![](_page_15_Picture_46.jpeg)

**Fernbedienung**

# <span id="page-16-0"></span>■ **Anzeigen von Informationen [Status display]**

Sie können Informationen über das Eingangssignal, die Lampennutzungszeit usw. anzeigen.

## **O** Drücken Sie die Taste 2 zwei Mal.

Wenn die Taste **D** ein Mal gedrückt wird, wird das Menü Setting display angezeigt. Durch nochmaliges Drücken werden Informationen angezeigt **[S.53](#page-26-0)** . Die unten stehende Tabelle zeigt, welche Art von Informationen angezeigt werden. Drücken Sie die Taste erneut, um die Anzeige auszublenden.

![](_page_16_Picture_702.jpeg)

"Ja": wird angezeigt "Nein": wird nicht angezeigt

#### **Hinweise**

- 1: Den Modus für unterstützte RGB-Signale finden Sie auf **[S.69](#page-34-0)** .
- 2: Entspricht der Aktualisierungsrate des Computersignals.
- 3: Synchronsignalpolarität wird mit P (positiv) bzw. N (negativ) für [H/V] angegeben.
- 4: Zeigt die [**Lamp time**] als Maß dafür an, wann die Lampe ausgewechselt werden sollte. (Kann nicht als Maß für die garantierte Lampennutzungszeit angesehen werden.) Wenn die angezeigte Zeit ca. 1500 Stunden beträgt, sollten Sie sich in einem Geschäft bezüglich des Austauschs der TLPLW2-Lampe (wird separat verkauft) informieren.
- 5: [**Version**] gibt die Version des internen Steuerungsprogramms des Projektors an. Diese Version wird für den Kundendienst usw. genannt.
- 6: Wird bei Verwendung einer PC-Karte für kabelloses LAN angezeigt.

## **Hinweise**

- Die angezeigten Informationen werden bei Änderung des Status nicht aktualisiert. Um die Informationen zu aktualisieren, blenden Sie die Anzeige aus und dann wieder ein.
- Durch Ausführen eines anderen Vorgangs blenden Sie die Anzeige der Informationen aus.

# **Verwenden einer PC-Karte für kabelloses LAN**

Lesen Sie sich das folgende Kapitel durch, wenn das von Ihnen erworbene Modell über einen PC-Kartensteckplatz verfügt.

## ■ **Funktionen**

Die folgenden Funktionen sind über eine kabellos Verbindung verfügbar, wenn die im Lieferumfang des Projektors enthaltene PC-Karte für kabelloses LAN sowie die zugehörige Software **Wireless Utility [S.24](#page-12-0)** verwendet wird.

**Hinweis: Eine andere als die mit dem Gerät mitgelieferte kabellose (oder von Toshiba empfohlene) LAN-PC-Karte funktioniert nicht mit diesem Produkt. Wenden Sie sich bitte an Ihren Händler zwecks verfügbaren kabellosen LAN-PC-Karten.**

**1) Anzeigen eines Computerbildschirms über den Projektor**

Der Desktop-Bildschirm eines Computers wie auch Bildschirmanzeigen verschiedener Anwendungen können zur Anzeige an den Projektor übertragen werden.

- **2) Anzeigen eines auf einem Computer gespeicherten Bilds über den Projektor** JPEG-Dateien können zur Anzeige an den Projektor übertragen werden.
- **3) Übertragen von Bildern, die mit der Dokumentenkamera des Projektors aufgenommen wurden, an einen Computer**

Diese Funktion ist nur bei Modellen mit Dokumentenkamera verfügbar. Weitere Informationen finden Sie unter "Übertragen der Kamerabilder an einen Computer" **[S.49](#page-24-0)** .

**4) Bedienen des Projektors über einen Computer**

Einige der Funktionen, die auch über die Fernbedienung verfügbar sind, können ausgeführt werden.

# ■ **Übertragungsmodus**

Dieser Projektor unterstützt sowohl Ad-Hoc- als auch Infrastruktur-Übertragungsmodi.

**Ad-Hoc-Übertragungsmodus**

![](_page_16_Picture_32.jpeg)

Dieser Übertragungsmodus wird für die Übertragung über ein kabelloses LAN verwendet. Kabellose Verbindungen können über einfache Konfigurationen ausgeführt werden.

Diese Funktion kann nur verwendet werden, wenn sich der Projektor in Reichweite der Computersignale befindet.

Lesen Sie zur Sicherheit die Angaben Ihres Computers bezüglich der Reichweite der Radiowellen. Die Reichweite dieses Geräts kann je nach dem System am anderen Ende oder der Umgebung unterschiedlich ausfallen. Beim Test mit einem von Toshiba hergestellten PC mit eingebautem kabellosen LAN-System betrug die Reichweite ca. 60 m. Beachten Sie jedoch, dass dies kein garantierter Wert ist, sondern nur als Richtlinie gilt.

## **Infrastruktur-Übertragungsmodus**

![](_page_16_Picture_37.jpeg)

Über Zugriffspunkte können gleichzeitig LANs mit und ohne Kabel erstellt werden. Bei einer Verbindung mit der Außenwelt über eine LAN-Kabelverbindung oder das Internet ist ein hohes Maß an Sicherheit erforderlich.

Verwenden Sie den Ihrer Netzwerkumgebung entsprechenden Übertragungsmodus. Bei den Anweisungen in dieser Bedienungsanleitung wird davon ausgegangen, dass Sie einen einfachen Ad-Hoc-Übertragungsmodus verwenden.

# <span id="page-17-0"></span>■ Vorsicht bei der Benutzung der kabellosen LAN-Funktionen

Das kabellose LAN in dieser Einheit verwendet das 2,4-GHz-Band. Sollte im selben Bereich ein gleiches LAN, ein kabelloses Gerät, welches das 2,4-GHz-Band benutzt oder ein Mikrowellenherd betrieben werden, wird die Kommunikationseffizienz dieses Gerätes eingeschränkt und könnte unbrauchbar werden. Dies ist jedoch keine Fehlfunktion. Wenn ein solcher Fall auftritt, prüfen Sie einen vom gegenwärtigen Standort entfernten Bereich, an dem keine durch Funk verursachte Störungen an medizinischen, industriellen und öffentlichen Anlagen auftreten können, verlegen Sie den Standort dahin oder beenden Sie den Betrieb des Gerätes.

# ■ **Vorbereitung**

● **Setzen Sie die mitgelieferte PC-Karte für kabelloses LAN in den Projektor ein, und wählen Sie den PC-Karteneingang.**

Fügen Sie die beigefügte PC-Karte für kabelloses LAN wie unter "Einsetzen einer PC-Karte" **[S.23](#page-11-0)** beschrieben ein, und wählen Sie den PC-Karteneingangsmodus wie unter "Eingang auswählen" **[S.27](#page-13-0)** erläutert.

## ● **Projektoreinstellungen**

Die Standardeinstellungen können problemlos verwendet werden. Sollten Sie jedoch eine höhere Sicherheit benötigen, sollten **SSID**, **Encryption** und **Key** geändert werden

Die Änderung von **SSID** ist nur mit dem Programm **Projector Configuration Tool [S.60](#page-30-0)** möglich. Andere Funktionen können mit dem **Projector Configuration Tool** oder im Menü "PC Card Setting" **[S.55](#page-27-0)** geändert werden.

**• [Communication mode]**

Ihr Projektor wurde vom Hersteller auf Ad-Hoc-Übertragung eingestellt. Informationen zum Einstellen des Modus **Infrastructure** finden Sie unter **"So verwenden Sie das Projector Configuration Tool" [S.60](#page-30-0)** . Sie können über das Menü auch vom Übertragungsmodus **Infrastructure** in den Übertragungsmodus **Ad-Hoc** wechseln.

**• [SSID]**

Dies ist ein ID-Code für den Anschluss spezifischer Einzelpersonen über das kabellose LAN. Dies könnte auch "Arbeitsgruppe" oder "Netzwerkname" heißen. Lesen Sie bitte Nachfolgendes sorgfältig durch:

- 1) Der **SSID** wird bei der Werksauslieferung auf **DPJ** gesetzt. Wenn Sie diese Einstellung beibehalten, könnten durch eine Drittpartei, die das **Wireless Utility** innerhalb des Kommunikationsbereiches benutzt, eine Gefährdung der Sicherheit bestehen. Damit ist zwingend erforderlich, eine andere SSID als die Standardeinstellung einzustellen, bevor Sie das Gerät benutzen.
- 2) Wenn Sie den Ad-hoc-Kommunikationsbetrieb benutzen und ähnliche Netzwerkgruppen (beispielweise DPJ, DPJ1, DPJ2 etc.) im möglichen Kommunikationsbereich vorhanden sind, dann besteht die Möglichkeit, dass Ihr Projektorname in der Projektorlisten-Spalte der **Wireless Utility** nicht erscheint. Ändern Sie in diesem Fall den SSID zu einer gänzlich anderen Buchstabenfolge.

#### **• [Channel]**

Ein Kanal kann nach Ihrer Wahl geändert werden. Er ändert sich jedoch automatisch auf den anderen Kanal, wenn eine Netzwerkgruppe mit dem gleichen SSID bereits im möglichen Kommunikationsbereich existiert.

## **• [Encryption]**

Legen Sie den Sicherheitsverschlüsselungsgrad fest. Je höher die Bit-Zahl, desto höher der Verschlüsselungsgrad und desto schwieriger ist es für Dritte, Ihre Kommunikation zu entschlüsseln. Andererseits verlangsamt ein hoher Verschlüsselungsgrad die Kommunikationsgeschwindigkeit.

Wenn Sie eine höhere Sicherheit benötigen, sollte **Encryption** auf [**128-bit**] eingestellt werden.

#### **• [Key]**

Schlüssel müssen für jede Art der **encryption** außer bei **None** festgelegt werden. Bei [**64-bit**] wir die Key-Länge auf fünf Zeichen, bei [**128-bit**] auf 13 Zeichen festgelegt. Zur Sicherheit sollte ein in einem Verzeichnis stehendes Wort nicht verwendet werden und der Key manchmal geändert werden.

#### **• [Projector name]**

Diese Option dient der Identifizierung von Projektoren, wenn Sie mit mehreren Projektoren kommunizieren oder wenn die Möglichkeit besteht, dass eine andere, momentan nicht erreichbare Person, denselben Projektor verwenden wird. Zum Vermeiden einer nicht korrekten Übertragung sollte die Option aktiviert sein.

#### ● **Installieren der Anwendungen**

Installieren Sie die Anwendungen wie unter **"Installieren der Anwendungen" [S.24](#page-12-0)** beschrieben auf Ihrem Computer.

## ● **Computereinstellungen**

Lesen Sie zur Ausführung der folgenden Einstellungen die Bedienungsanleitung Ihres Computers oder Ihrer PC-Karte für kabelloses LAN.

- Wählen Sie **Ad-Hoc** (bei einigen PC-Karten ist es **Peer-to-Peer-Group**).
- Wählen Sie den **Kanal**, der dem Projektor zugewiesen ist (die Standardeinstellung ist 10). (Bei einigen Computern kann der Kanal im Ad-Hoc-Modus nicht eingestellt werden. Verwenden Sie in diesem Fall im Communication-Modus die Einstellung Infrastructure.)
- Legen Sie dieselbe **SSID** (bei einigen PC-Karten wird der **Netzwerkname** verwendet) fest, die der Projektor hat (die Ab-Werk-Einstellung ist **DPJ**).
- Sind auf dem Projektor die **Verschlüsselung** und den **Schlüssel** eingestellt, sollten diese denselben Wert haben.
	- Hinweis) Es ist zwingend erforderlich, dass die Verschlüsselungseinstellungen des Projektors und des Computers die gleichen sind. Wenn die Einstellungen sich unterscheiden, könnte die Verschlüsselung bei der Übertragung der Ad-hoc-Kommunikation ungültig sein. Seien Sie also vorsichtig.

# <span id="page-18-0"></span>■ Anzeigen eines Computerbildschirms über den Projektor

## **1 Führen Sie die Software Wireless**

## **Utility aus.**

Beim Starten von **Wireless Utility** wird das Fenster mit dem Übertragungsmodus **Screen Image** auf dem Computerbildschirm angezeigt.

Um von einem anderen Modus (**File oder Document camera**) zum Übertragungsmodusfenster **Screen Image** zu wechseln, klicken Sie auf das Symbol **Screen Image** 面.

![](_page_18_Picture_456.jpeg)

## **2 Wählen Sie den Übertragunsmodus.**

Klicken Sie auf **Update automatically** (Automatisch aktualisieren) bzw. auf **Update manually** (Manuell aktualisieren). Unter Schritt **6** finden Sie die Erklärung von **Update automatically** und **Update manually**.

## **3 Klicken Sie auf die Schaltfläche "Advanced".**

Das Dialogfeld **Advanced Settings** wird angezeigt. Nehmen Sie im Dialogfeld falls erforderlich Einstellungen vor, wie unten abgebildet.

**• Interruption**

Aktivieren Sie das Kontrollkästchen **No Interruptions** (Keine Unterbrechungen), um zu verhindern, dass der Computer während der Übertragung Unterbrechungen an den Projektor sendet.

#### **• Mode**

Wenn Sie **High quality** (Bildqualität) wählen, wird die Qualität des projizierten Bilds verbessert, aber die Kommunikationsgeschwindigkeit verlangsamt sich. Wenn Sie **High speed** (Geschwindigkeit) wählen, ist es genau umgekehrt.

#### **• Window**

Aktivieren Sie das Kontrollkästchen **Place in Tasktray at the start of Transmission**, um **Wireless Utility** als Symbol anzuzeigen und es zu Beginn der Übertragung in der Taskleiste des Computers abzulegen. Doppelklicken Sie zum Öffnen des Fensters auf diese Verknüpfung, oder klicken Sie mit der rechten Maustaste, und wählen Sie **Open** (Öffnen) aus dem Popup-Menü. Von diesem Popup-Menü aus kann die Übertragung entsprechend der vorherigen Anweisungen gestartet und angehalten werden, ohne das Fenster **Wireless Utility** anzuzeigen.

![](_page_18_Picture_457.jpeg)

![](_page_18_Picture_18.jpeg)

# **4 Wählen Sie das Bild aus, das der Projektor**

## **anzeigen soll.**

## **Wählen Sie "Desktop".**

Das Computerbild wird übertragen wie es ist.

#### **Wählen Sie das Anwendungsfenster.**

Wählen Sie eine Anwendung aus, die gerade ausgeführt wird (z. B. Microsoft<sup>®</sup> PowerPoint<sup>®</sup>), und übertragen Sie nur das Anwendungsfenster.

Der Desktop und eine Liste der ausgeführten Anwendungen werden angezeigt. Wählen Sie die gewünschte Anwendung aus der Liste. (Ist die gewünschte Anwendung nicht in der Liste verfügbar, starten Sie sie. Beachten Sie, dass das Ausführen vieler Anwendungen die Computerressourcen stark beansprucht, was zu einer Verlangsamung der Kommunikationsgeschwindigkeit führen kann.)

## **5 Wählen Sie den zu übertragenden Projektor.**

Es wird eine Liste mit den zur Übertragung verfügbaren MAC-Adressen der PC-Karte für kabelloses LAN **[S.32](#page-16-0)** , **[S.60](#page-30-0)** angezeigt, die in den Projektor eingesetzt ist. (Ist statt der MAC-Adresse ein Projektorname eingestellt, wird dieser angezeigt). Aktivieren Sie das Kontrollkästchen des gewünschten Projektors für die Übertragung. Das Symbol wird für einige Sekunden auf dem Bildschirm des Projektors angezeigt.

![](_page_18_Picture_28.jpeg)

Sie können bis zu vier Projektoren auswählen.

## **6** Klicken Sie auf die Schaltfläche ...

Wenn in Schritt <sup>2</sup> "Update automatically" gewählt wurde:

Die Bilder werden nacheinander übertragen, nachdem auf die Schaltfläche (FFIIGO) geklickt wurde.

Wenn in Schritt <sup>2</sup> "Update manually" gewählt wurde:

Ein einzelnes Bild wird übertragen, nachdem auf die Schaltfläche Gengeklickt wurde.

## **<sup>7</sup> Zum Anhalten der Übertragung im Modus "Update automatically" klicken** Sie auf die Schaltfläche **Bester**

Wurde das Symbol für **Wireless Utility** auf der Taskleiste platziert, doppelklicken Sie zum Anzeigen des Fensters auf das Symbol, oder klicken Sie mit der rechten Maustaste auf des Symbol, und halten Sie die Übertragung an.

## **Hinweise**

- U. U. ist es nicht möglich, die Bilder von Movie Player oder einer anderen Video-Anwendung aus zu übertragen.
- Wenn "**Update automatically**" gewählt wurde, hängt die Aktualisierungsrate des übertragenen Bildes von der Leistung des von Ihnen verwendeten Computers und von der umgebenden Strahlungssituation ab.
- Der Projektorbildschirm kann sich vom Computerbildschirm unterscheiden.
- Die Übertragung an einen Projektor, der bereits Bilder von einem anderen Computer empfängt, ist nicht möglich.
- Wenn Sie in Schritt **4** das Anwendungsfenster ausgewählt haben und die entsprechende Anwendung nicht geöffnet ist, wird das Bild vom Projektor u. U. nicht korrekt angezeigt.

![](_page_18_Picture_43.jpeg)

- <span id="page-19-0"></span>■ Anzeigen von auf dem Computer gespeicherten JPEG-Bildern **über den Projektor**
- **1 Führen Sie die Software Wireless Utility aus.**

Auf dem Computerbildschirm wird das Fenster für den Übertragungsmodus **Screen image** angezeigt.

**2 Klicken Sie auf das File-Symbol <b>3**.

Das Fenster **Wireless Utility** wechselt zum **File-iübertragungsmodus**.

![](_page_19_Figure_6.jpeg)

## **3 Klicken Sie auf die Browse** (Durchsuchen)**- Schaltfläche, und wählen Sie die zu übertragende Datei aus.**

Durch Klicken auf die Durchsuchen-Schaltfläche **Browse** (Durchsuchen) wird das Dialogfeld **Open** (Öffnen) angezeigt. Wählen Sie die zu übertragende Datei aus, und klicken Sie auf die Schaltfläche **Open** (Öffnen).

Die ausgewählte Datei wird der Pulldown-Liste im Feld **Transmission File** der Software **Wireless Utility** hinzugefügt.

## **4 Wählen Sie aus der Pulldown-Liste im Feld "Transmission File" die zu übertragende Datei.**

Klicken Sie auf die Schaltfläche v im Dateiübertragungsfeld **Transmission File**, um die Pulldown-Liste anzuzeigen. Wählen Sie die zu übertragende Datei aus dieser Liste aus.

Im Vorschaufeld **Preview** wird ein Miniaturbild der ausgewählten Datei angezeigt. Die hier angezeigte Datei wird übertragen.

## Schritt **3** kann überspungen werden.

Die zu übertragende Datei kann per Drag & Drop vom Desktop oder Windows-Explorer in das Feld **Preview** gezogen werden. Auch in diesem Fall wird die ausgewählte Datei der Pulldown-Liste hinzugefügt.

#### $|2|x|$ Look in: 3 Desktop  $\overline{\phantom{a}}$   $\overline{\phantom{a}}$   $\overline{\$ My Document My Computer<br>OMy Computer<br>OF My Network Places File name  $0<sub>pen</sub>$ Files of type: JPEG Files (\*.jpg.\*.jpe)  $\overline{\mathbf{r}}$ Cancel

![](_page_19_Figure_16.jpeg)

## **5 Wählen Sie den Projektor, an den übertragen werden soll.**

Es wird eine Liste mit den zur Übertragung verfügbaren MAC-Adressen der PC-Karte für kabelloses LAN **[S.32](#page-16-0)** , **[S.60](#page-30-0)** angezeigt, die in den Projektor eingesetzt ist (wurde der Projektorname bereits eingestellt, wird dieser anstelle der MAC-Adresse angezeigt). Aktivieren Sie das Kontrollkästchen des gewünschten Projektors für die Übertragung. Das Symbol strate für einige Sekunden auf dem Bildschirm des Projektors angezeigt. Sie können bis zu vier Projektoren auswählen.

![](_page_19_Picture_19.jpeg)

**Bedienung**

**Bedienung** 

## **6 Klicken Sie auf die Schaltfläche .**

Das Bild der ausgewählten Datei wird vom Projektor angezeigt.

## **Hinweis**

• Es kann jeweils nur eine Datei übertragen werden. Zum Übertragen einer weiteren Datei wiederholen Sie die Schritte **4** und **6** .

## ■ **Bedienen des Projektors**

Diese Funktion kann mit jedem Projektoreingang verwendet werden. Beachten Sie jedoch, dass die Verwendung einer PC-Karte in diesem Fall nicht möglich ist.

## **1 Führen Sie die Software Wireless Utility aus.**

Auf dem Computerbildschirm wird das Fenster für den Übertragungsmodus **Screen Image** angezeigt.

## **2 Klicken Sie auf die**

**Schaltfläche "Remote Control"**

间

Das Fenster **Remote Control** wird angezeigt.

Da das Fenster **Wireless Utility** weiterhin angezeigt wird, können Sie den Projektor über das Fenster **Remote Control** bedienen und gleichzeitig die Funktionen der **Wireless-Software** verwenden.

Es ist möglich diese Funktion nur zum Bedienen des Projektors zu verwenden. Wird die Software **Wireless Utility** jedoch beendet, so wird auch das Fenster **Remote Control** geschlossen.

![](_page_19_Figure_34.jpeg)

<span id="page-20-0"></span>**3 Wählen Sie den Projektor, der bedient werden soll.** Klicken Sie im Fenster Remote Control auf die Schaltfläche v , und

wählen Sie den gewünschten Projektor aus der Pulldown-Liste aus. Es kann nur ein Projektor ausgewählt werden. (Es können nicht mehrere Projektoren gleichzeitig bedient werden.)

Das Symbol wird für einige Sekunden auf dem Bildschirm des Projektors angezeigt.

![](_page_20_Picture_4.jpeg)

## **4 Klicken Sie auf die Schaltflächen des Fensters "Remote Control"**

## **(Fernbedienung).**

Die Schaltflächen und Felder haben folgenden Funktionen:

![](_page_20_Picture_399.jpeg)

## **5 Klicken Sie zum Beenden im Fenster "Remote Control" (Fernbedienung) auf die Schaltfläche .**

Das Fenster der Software **Wireless Utility** wird dadurch nicht geschlossen.

Zum Schließen der Software **Wireless Utility** und des Fensters **"Remote Control"** klicken Sie im Fenster der Wireless-Software auf die Schaltfläche X

# **Projizieren von auf einer PC-Speicherkarte gespeicherten Bildern**

## **Lesen Sie sich das folgende Kapitel durch, wenn das von Ihnen erworbene Modell über einen PC-Kartensteckplatz verfügt.**

Mit einem PC-Kartensteckplatz ausgestattete Modelle können JPEG-Dateien lesen, die auf einer PC-Speicherkarte gespeichert sind, und diese auf der Leinwand anzeigen.

So können Sie Präsentationen ohne Computer geben, Werbepräsentationen mit Hilfe der automatischen Diavorführungsfunktion erstellen und vieles mehr. (Es können keine Animationseffekte reproduziert werden, wie sie in Microsoft® PowerPoint® erstellt werden.)

# ■ **PC-Speicherkarten**

## ● **PC-Kartensteckplatz-Typen**

Bei dem in diesem Projektor installierten PC-Kartensteckplatz handelt es sich um einen Steckplatz TYPE II (PCMCIA-Version 2.1-kompatibel). Verwenden Sie PC-Speicherkarten und Konvertierungsadapter, die mit diesem PC-Kartensteckplatz-Typ kompatibel sind.

## ● **Unterstützte Speichermedientypen**

Dieser Projektor unterstützt die folgenden Typen ATA-kompatibler Speichermedien. Diese Bedienungsanleitung bezieht sich auf die Kombination aus ATA-Konvertierungsadapter und als Speicherkarte verwendete Medien.

## **Speichermedien, die im Ist-Zustand verwendet werden können**

Flash ATA-Speicherkarte, TOSHIBA Mobile Disk

#### **Speichermedien, die in Kombination mit jedem ATA-Konvertierungsadaptertypen verwendet werden können**

SmartMedia™, kompakte Flash-Karten, SD-Speicherkarten

Beachten Sie, dass das Einsetzen von Konvertierungsadaptern und Speicherkarten in den Projektor, die über andere Funktionen als die oben genannten verfügen, und sonstige Speicherkarten (ausgenommen die PC-Karte für kabelloses LAN), zu Beschädigungen der PC-Karte oder einer Fehlfunktion führen kann.

## ● **PC-Speicherkarten, deren Betriebsfähigkeit bestätigt ist**

Beachten Sie, dass die Aufführung der Speicherkarten in der Liste keine Garantie für deren Funktionsfähigkeit ist.

• TOSHIBA Mobile Disk: PAMHD005 (5 GB), MEHDD20A (2 GB)

![](_page_20_Picture_400.jpeg)

Der PC-Kartenadapter TOSHIBA IPC5019A SmartMedia™ ist nicht ATA-kompatibel und ist daher für diesen Projektor ungeeignet.

## ● **Erstellen von Sicherungskopien**

Toshiba empfiehlt, vor der Verwendung auf der PC-Speicherkarte eine Sicherungskopie der Daten zu erstellen. (Toshiba übernimmt für Datenverluste, die durch die Verwendung dieses Projektors entstanden sind, keine Haftung.)

## <span id="page-21-0"></span>■ **JPEG-Dateien**

- 1) Ordnernamen können bis zu 19 Zeichen und Dateinamen bis zu 14 Zeichen, einschließlich Dateinamenerweiterung, lang sein.
- 2) Die unterstützten Dateierweiterungen sind jpg, JPG, jpeg und JPEG.
- 3) Es können maximal 512 Ordner und Dateien erstellt werden.
- 4) Einige JPEG-Dateien werden von diesem Projektor nicht unterstützt.
- 5) Auflösungen über 1024 x 768 Pixel werden in komprimierter Form angezeigt.

Sie können die Einschränkungen unter 4) oben umgehen, indem Sie die JPEG-Datei mit dem mitgelieferten **JPEG Conversion Tool [S.62](#page-31-0)** .

# ■ **Projizieren von auf einer PC-Speicherkarte gespeicherten Bildern**

Wechseln Sie in den Modus **[PJ Mode] <b>[S.20](#page-10-0)** , um die Tasten der Fernbedienung verwenden zu können.

## **1 Einsetzen einer PC-Speicherkarte**

Setzen Sie die Karte wie unter "**Einsetzen einer PC-Karte**" **[S.23](#page-11-0)** beschrieben in den PC-Kartensteckplatz ein.

## **2 Auswählen eines PC-Karteneingangs**

Nach der Auswahl eines PC-Karteneingangs, werden die Daten von der PC-Speicherkarte eingelesen, und es wird eine Liste mit Miniaturbildern auf dem Bildschirm angezeigt. In der Abbildung unten sehen Sie ein Beispiel dieses Vorgangs. Die Anzeige hängt von den auf der PC-Speicherkarte gespeicherten Daten ab.

![](_page_21_Picture_14.jpeg)

![](_page_21_Picture_15.jpeg)

Gibt an, dass sich im Ordner nur weitere Ordner befinden.

![](_page_21_Picture_17.jpeg)

Gibt an, das die JPEG-Datei oder eine andere Datei nicht unterstützt wird.

![](_page_21_Picture_19.jpeg)

Gibt an, dass im Ordner keine Daten zum Anzeigen vorhanden sind.

![](_page_21_Picture_21.jpeg)

Gibt an, dass eine nicht unterstützte JPEG-Datei oder andere Datei vorhanden ist.

![](_page_21_Picture_23.jpeg)

Gibt einen Ordner für Dateien an, die von einer Dokumentenkamera gespeichert/aufgenommen wurden. **[S.51](#page-25-0)**

## **3 Suchen nach einer Zieldatei**

- Verwenden Sie zum Verschieben des orangefarbenen Rechtecks zur gewünschten Datei bzw. zum gewünschten Ordner die Tasten  $\bigcirc$   $\bigcirc$   $\bigcirc$   $\bigcirc$
- Bei mehreren Seiten mit Miniaturbildern klicken Sie auf die Taste  $\bigcirc$  in der untersten Reihe, um zur nächsten Seite zu wechseln bzw. auf die Taste  $\bigcirc$  in der obersten Reihe, um zur vorherigen Seite zu wechseln.
- Zum Öffnen eines Ordners verschieben Sie den orangefarbenen Rahmen zum gewünschten Ordner und drücken die Taste  $\overline{A}$  auf der Fernbedienung. Mit dieser Methode können Sie sich um bis zu 5 Ebenen weiterbewegen.

Um zur nächst höheren Ebene zurückzukehren, drücken Sie die Taste auf der Fernbedienung.

## **4 Anzeigen von Dias**

- Ist eine Datei ausgewählt, können Sie durch Drücken der Taste  $\mathbb{D}$  auf der Fernbedienung ein Dia anzeigen. Das Bild der ausgewählten Datei wird im Vollformat angezeigt.
- Um zum Bildschirm mit den Miniaturbildern zurückzukehren, drücken Sie die Taste  $\triangleleft$  auf der Fernbedienung.

## **5 Wechseln von Dias**

Drücken Sie beim Anzeigen von Dias die Tasten  $\bigcirc$  auf der Fernbedienung, um zum nächsten Dia zu wechseln. ( $\bigcirc$ : vorheriges Dia;  $\bigcirc$ : nächstes Dia. Die Tasten  $\bigcirc$   $\bigcirc$  sind nicht verfügbar.)

## **Hinweise**

- Die Miniaturbilder und Dias sind nach Dateinamen sortiert: vom kürzesten bis zum längsten Dateinamen. Haben zwei Dateinamen dieselbe Zeichenanzahl, werden Sie nach Zahlen geordnet, sofern die Dateinamen Zahlen enthalten, ansonsten erfolgt eine alphabetische Sortierung.
- • Sie können Präsentationen geben, ohne einen Computer zu verwenden, indem Sie mit Microsoft® PowerPoint® erstellte Präsentationen mit dem **JPEG Conversion Tool** in JPEG-Dateien konvertieren und sie auf einer PC-Speicherkarte speichern. **[S.63](#page-31-0)** Beachten Sie, dass Funktionen wie Animationseffekte und Hyperlinks nicht verwendet werden können. Die Präsentation sollte daher vorher getestet werden.

# <span id="page-22-0"></span>**Projizieren von auf einer PC-Speicherkarte gespeicherten Bildern (Fortsetzung)**

Die folgenden Funktionen können über die Fernbedienung und Menüeinstellungen verwendet werden.

## **Funktion "Slide show" (Diavorführung)**

- Drücken Sie die Taste  $\mathop{f}\!\mathop{\triangleright}$  der Fernbedienung während ein Dia angezeigt wird, um eine Diavorführung zu starten und die nachfolgenden Dias automatisch anzuzeigen. Sie können das Anzeigeintervall für die Dias über die Einstellung "**Interval**" im **Menü PC card setting [S.55](#page-27-0)** festlegen.
- Zum Anhalten der Diavorführung klicken Sie die Taste  $\triangleleft$  auf der Fernbedienung.

## **Funktion "Auto. Demo"**

- Setzen Sie im Menü **PC card setting [S.55](#page-27-0)** die Option **Auto. Demo** auf **On**, um die Diavorführung automatisch zu starten, wenn eine Speicherkarte eingesetzt und als Eingang der PC-Karteneingang festgelegt wird. Für die Diavorführung werden dann die JPEG-Dateien im Stammverzeichnis der PC-Speicherkarte verwendet.
- Wählen Sie im Menü **PC card setting** für den Modus **Input select mode** die Option **Auto**, um das Gerät automatisch einzuschalten und eine Diavorführung zu starten, wenn eine PC-Speicherkarte eingesetzt und als Eingang der PC-Karteneingang festgelegt wird.
- Zum Anhalten der Diavorführung drücken Sie die Taste  $\triangleleft$  auf der Fernbedienung.

## **Funktion "File deletion" (Datei löschen)**

Wählen Sie die zu löschende Datei, drücken Sie auf die Taste ... um das Menü Setting display aufzurufen. Löschen Sie die ausgewählte Datei, wie unter "**So verwenden Sie die Menüs**" **[S.53](#page-26-0)** und "**Das Menü PC card setting**" **[S.55](#page-27-0)** beschrieben.

# **Verwenden der Dokumentenkamera**

**Lesen Sie sich das folgende Kapitel durch, wenn das von Ihnen erworbene Modell über eine Dokumentenkamera verfügt.**

## ■ **Vorbereitung der Dokumentenkamera**

![](_page_22_Picture_14.jpeg)

## **VORSICHTSMASSNAHMEN**

- Rütteln oder stoßen Sie niemals den Kamerakopf oder -arm. Dies könnte eine Fehlfunktion verursachen.
- Beachten Sie beim Herausziehen oder Drehen des Kameraarms, dass sich der Arm in einem Bogen bewegt. Achten Sie darauf, dass Sie oder andere nicht mit dem Kameraarm zusammenstoßen.

# ■ **Bildprojektion mit der Dokumentenkamera**

## **1 Drücken Sie die ARM LIGHT-Taste.**

Das Licht wird eingeschaltet. (Durch erneutes Drücken wird das Licht ausgeschaltet.) Verwenden Sie das Licht wo nötig, abhängig von den Lichtverhältnissen im Raum.)

![](_page_22_Picture_21.jpeg)

## **2 Platzieren Sie das zu fotografierende Dokument.**

Legen Sie das Dokument oder anderes Material auf oder neben die Kamera, und drehen Sie den Kamerakopf in die Richtung des Dokuments.

![](_page_22_Figure_24.jpeg)

# <span id="page-23-0"></span>**Verwenden der Dokumentenkamera (Fortsetzung)**

der Fernbedienung oder der INPUT-Taste der Kamera wählen.

## **3 Drücken Sie auf die CAMERA-Taste, und wählen Sie den Kameraeingangsmodus.**

• Drücken Sie erneut auf die CAMERA-Taste, um zum vorherigen Eingangsmodus zurückzukehren. • Sie können den Kameraeingang auch durch Drücken

![](_page_23_Picture_3.jpeg)

## **4 Bewegen Sie den Kamerakopf hoch und runter, um die Bildgröße**

## **anzupassen.**

![](_page_23_Picture_6.jpeg)

**5 Verwenden Sie den Fokussier-Ring des Kamerakopfes, um die Bildschärfe einzustellen.**

Drehen Sie zum Einstellen der Bildschärfe den Fokussier-Ring.

![](_page_23_Picture_9.jpeg)

**6 Wenn das Bild zu dunkel oder zu hell ist, verwenden Sie zur besseren Bildschärfe die Tasten CAMERA GAIN (+/-).**

![](_page_23_Picture_11.jpeg)

Die Schärfe des Kamerabilds kann auch über das Menü **Image adjustment [S.54](#page-27-0)** eingestellt werden.

## **7 Schalten Sie nach Verwendung das Licht aus, und klappen Sie die**

## **Dokumentenkamera zusammen.**

Klappen Sie die Kamera in umgekehrter Reihenfolge zusammen, wie es im Abschnitt "**Vorbereitung der Dokumentenkamera**" beschrieben wurde.

## **VORSICHTSMASSNAHMEN**

- Wenn das Bild auf Grund der Leuchtstoffröhre im Raum flimmert, schalten Sie entweder das Licht aus, oder legen Sie im Menü **Auto setting [S.29](#page-14-0)** die Blende, **Shutter Speed**, fest. Beachten Sie, dass das Bild auf Grund der Lichtquelle, des Zustands des Dokuments oder der Abbildungseinstellung selbst dann noch flimmern kann, wenn die Einstellung **Shutter Speed** geändert wurde.
- Bei eingeschaltetem Licht hat die Dokumentenkamera-Bildaufnahme von Papier oder einem Objekt mit reflektierender Oberfläche möglicherweise einen hellen Fleck. Schalten Sie in diesem Fall das Licht aus, und verwenden Sie nur das Licht im Raum.

## **Hinweise**

- Das Kameralicht erlischt automatisch, wenn der Kameraarm eingeklappt wird.
- Bei eingeklapptem Kameraarm werden keine Bilder ausgegeben.
- Wenn der Kameraeingangsmodus gewählt ist, wird kein Ton ausgegeben.

# ■ **Verwenden der Überlagern-Funktion**

Die Überlagern-Funktion kann verwendet werden, um über Computer- und Videoeingangsbilder zu schreiben.

Halten Sie ein weißes Blatt Papier und einen roten oder blauen Stift bereit.

# **1 Legen Sie das Blatt Papier auf eine ebene Fläche,**

**nehmen Sie es mit der Dokumentenkamera auf und**

## **projizieren Sie es auf die Leinwand.**

Passen Sie den Kamerakopf und -arm so an, dass das Papier die Leinwand ausfüllt.

![](_page_23_Picture_30.jpeg)

**2 Wählen Sie zur Verwendung den Eingang**

## **der Überlagern-Funktion.**

Drücken Sie auf die Taste INPUT, verwenden Sie die Tasten  $\bullet$   $\bullet$ , um einen anderen Eingang als den **Kameraeingang** zu wählen, und drücken Sie anschließend auf die Taste

## **3 Drücken Sie die OVERLAY-Taste.**

Die Überlagern-Funktion wird aufgerufen. (Durch erneutes Drücken wird die Funktion ausgeschaltet.)

![](_page_23_Picture_36.jpeg)

## **4 Schreiben Sie mit einem roten oder blauen**

## **Stift auf dem Papier.**

Überprüfen Sie vor dem Schreiben die Position der Stiftspitze auf der Leinwand.

Die geschriebene Zeile überlagert das Bild der Eingangsquelle auf der Leinwand.

**5 Verwenden Sie die Taste CAMERA GAIN (+/-), um den Text gut sichtbar auf der Leinwand auszurichten.**

## **Hinweise**

- Ihr Text wird nur in den Farben blau oder rot deutlich angezeigt.
- Bei einem zu dünnen Stift wird der Text u. U. auch nicht deutlich angezeigt.

# ■ Sperren des Weißabgleichs

Obwohl die Projektorkamera den Farbausgleich der aufgenommenen Bilder ständig anpasst, kann der Ausgleich auf Grund des Farbschemas des Dokuments von der optimalen Einstellung abweichen. In diesem Fall können Sie den Weißabgleich wie nachfolgend beschrieben auf einen festen Wert einstellen.

# **1 Legen Sie ein weißes Blatt Papier auf, und**

## **vergrößern Sie es auf Leinwandgröße.**

Passen Sie den Kamerakopf und -arm so an, dass das Papier die Leinwand komplett ausfüllt.

![](_page_23_Picture_50.jpeg)

![](_page_23_Figure_51.jpeg)

#### <span id="page-24-0"></span>**2 Drücken Sie auf die W.BALANCE-Taste. Die LOCK-Anzeige leuchtet. Leuchtet**

Der Weißabgleich ist gesperrt.

Um zur automatischen Anpassung zurückzugehen, drücken Sie erneut auf die W.BALANCE-Taste. Die LOCK-Anzeige erlischt.

![](_page_24_Picture_4.jpeg)

# **Hinweise**

- Wenn der Weißabgleich gesperrt ist (die LOCK-Anzeige leuchtet), kehren Sie durch Ein- und Ausklappen des Arms wieder zur automatischen Anpassung zurück.
- Durch die Farbe der Raumbeleuchtung wird der Weißabgleich u. U. nicht optimal kompensiert. Passen Sie in diesem Fall, oder wenn Sie einen bestimmten Farbton verwenden möchten,

im Menü **Image adjustment** (Abbildungseinstellung) **[S.54](#page-27-0)** die Optionen **R-level**, **G-level** und **Blevel** an.

# ■ **Korrigieren von Belichtungsfehlern**

In Ausnahmefällen können bei dem in der Kamera verwendeten CCD-Bildsensor einige Bildpunkte durch kosmische Strahlung o. Ä. zerstört sein. Durch diese Zerstörung kann es auf der Leinwand zu weißen Punkten (Belichtungsfehler) kommen. Wenn die Bilder der Dokumentenkamera Belichtungsfehler aufweisen, korrigieren Sie diese folgendermaßen:

**1 Bedecken Sie während des Betriebs der**

**Dokumentenkamera das Kameraobjektiv mit einem schwarzen Papier, Tuch usw.**

![](_page_24_Picture_13.jpeg)

**2 Drücken Sie gleichzeitig auf dem Kamera-Bedienungsfeld die Taste ARM LIGHT und auf dem Bedienungsfeld des Hauptgeräts die Taste .** (Die Fernbedienungstaste kann nicht verwendet werden.) Die Belichtungsfehler sind behoben.

# **VORSICHTSMASSNAHMEN**

• Drücken Sie bei nicht blockiertem Kameraobjektiv nicht gleichzeitig die Tasten ARM LIGHT und  $\bigcirc$ . Dadurch würden nicht nur bereits gespeicherte Korrekturdaten gelöscht, sondern auch normale Bereiche korrigiert werden. Seien Sie ebenfalls vorsichtig, wenn der Kameraeingangsmodus nicht gewählt ist.

# ■ Übertragen der Kamerabilder an einen Computer (Modelle mit PC-Kartensteckplatz)

Bei Modellen mit einem PC-Kartensteckplatz können über eine PC-Karte für kabelloses LAN mit der Dokumentenkamera aufgenommene Bilder im JPEG-Format an einen Computer übertragen und geöffnet oder auf einem Datenträger gespeichert werden.

## **1 Vorbereiten des Computers und Projektors**

• Richten Sie den Computer und Projektor wir unter "**Vorbereitung**" **[S.34](#page-17-0)** beschrieben ein, und aktivieren Sie die drahtlose LAN-Kommunikation.

## **2 Bedienen des Projektors**

- $\circ$  Wechseln Sie in den Kameraeingangsmodus.
- w **Zeigen Sie das Kamerabild an, und drücken Sie auf die STORE IMAGE-Taste.**

Eine Meldung bestätigt, das das Bild gespeichert wird.

![](_page_24_Picture_25.jpeg)

**(3) Drücken Sie zum Speichern des Bilds auf die Taste ...** (Um das Bild nicht zu speichern, verwenden Sie die Tasten  $\bigcirc$   $\bigcirc$ , um "No" auszuwählen

drücken Sie anschließend auf die Taste  $\bigcirc$ .) Die Bilddaten werden vorübergehend auf dem Projektor im JPEG-Format gespeichert. Nach Abschluss des Speichervorgangs wird für kurze Zeit eine Meldung angezeigt.

## **3 Bedienen des Computers**

- q **Führen Sie die Software Wireless Utility aus.**
- **2** Klicken Sie auf das **Document camera-Symbol** 1. Das Fenster der Software

**Wireless Utility** wechselt in den Modus der **Document camera**.

![](_page_24_Picture_32.jpeg)

## e **Wählen Sie "Open a file" oder "Save to Disk".**

Wenn Sie das mit der Dokumentenkamera aufgenommene Bild nur auf dem Computerbildschirm anzeigen möchten, wählen Sie **Open a file**.

Um die vom Projektor übertragene JPEG-Datei auf dem Datenträger zu speichern, wählen Sie **Save to Disk**.

# <span id="page-25-0"></span>**Verwenden der Dokumentenkamera (Fortsetzung)**

r **Wählen Sie den Projektor aus, auf dem die Bilder in Schritt 2 vorübergehend gespeichert wurden.** Es wird eine Liste mit den zur Übertragung verfügbaren MAC-Adressen der PC-Karte für kabelloses LAN **[S.32](#page-16-0)** , **[S.60](#page-30-0)** angezeigt, die in den Projektor eingesetzt ist. (Wenn bereits der Projektorname eingerichtet wurde, wird dieser statt der MAC-Adresse angezeigt.) Wählen Sie den gewünschten Projektor aus der Liste.

Das Symbol son wird für einige Sekunden auf dem

![](_page_25_Figure_2.jpeg)

## **(5) Klicken Sie auf die Schaltfläche (14) GO**

Bildschirm des Projektors angezeigt.

**Wenn in Schritt 3** "Open a file" gewählt wurde:

Öffnen Sie die vom Projektor übertragende JPEG-Datei und zeigen Sie sie auf dem Computer an. Die Datei wird mit der Software-Anwendung angezeigt, die mit der jpg.-Erweiterung auf dem Computer verknüpft ist.

#### **Wenn in Schritt**  $\circled{3}$  **"Save to Disk" gewählt wurde:**

Ein Dialogfeld wird angezeigt, in dem Sie aufgefordert werden, einen Speicherort für die vom Projektor übertragene JPEG-Datei anzugeben. Geben Sie in diesem Dialogfeld einen Dateinamen an, um die Datei zu speichern.

**Um ein anderes Bild von der Kamera anzuzeigen, wiederholen Sie 2 und 3 von Schritt 2. und 5 von Schritt 3 so oft wie nötig.** 

## **Hinweise**

- Es kann immer nur ein Bild auf diesem Projektor gespeichert werden. Wenn ein weiteres Bild gespeichert wird, wird das aktuelle Bild überschrieben.
- Nur die Funktionen **CAMERA GAIN (+/-)** und **Sharpness** (Schärfe) haben Auswirkung auf das weitergeleitete Bild.
- Es können keine Aufnahmen von Bildern gemacht werden, die in der **Größe verändert** oder **eingefroren** wurden.
- Die Größe der gespeicherten Datei hängt von der Bildgröße ab.

## ■ Speichern der Kamerabilder auf der PC-Speicherkarte (Modelle mit PC-Kartensteckplatz)

Bei Modellen mit einem PC-Kartensteckplatz können mit der Dokumentenkamera aufgenommene Bilddaten im JPEG-Format auf einer PC-Speicherkarte (separat erhältlich) gespeichert werden.

## **1 Setzen Sie eine PC-Speicherkarte in den PC-Kartensteckplatz ein [S.23](#page-11-0) .**

Wenn im Menü **PC card setting** (PC-Karten-Einstellung) **[S.55](#page-27-0)** die Option **Input select mode** (Eingabewahlmod.) auf **Auto** gestellt ist, wird durch Einsetzen einer PC-Karte zum PC-Karteneingangsmodus gewechselt. Drücken Sie in diesem Fall auf dem Kamera-Bedienungsfeld auf die CAMERA-Taste, um zum Kameraeingabemodus zu wechseln.

## **2 Zeigen Sie das Kamerabild an, und drücken Sie auf die STORE IMAGE-Taste.**

![](_page_25_Picture_19.jpeg)

Eine Meldung bestätigt, das das Bild gespeichert wird.

## **3** Drücken Sie auf die Taste . um das Bild zu speichern.

(Um das Bild nicht zu speichern, verwenden Sie die Tasten  $\bullet$   $\bullet$ , um "No" auszuwählen, drücken Sie anschließend auf die Taste  $\bigcirc$ .) Die Daten werden nun auf der PC-Speicherkarte gespeichert.

Während des Speichervorgangs wird in der oberen linken Ecke des Bildschirms das Symbol angezeigt.

#### **Entfernen Sie die Speicherkarte niemals während des Speichervorgangs. Anderenfalls können Daten oder die PC-Karte beschädigt werden.**

Nach Abschluss wird das Symbol ausgeblendet, und es wird für einige Sekunden eine Meldung über den Abschluss des Speichervorgangs angezeigt.

Wiederholen Sie Schritt **2** und **3** beliebig oft, um mehrere Bilder zu speichern.

## **4 Überprüfen Sie bei Bedarf die gespeicherte Datei.**

Führen Sie die unter "**Projizieren von auf einer PC-Speicherkarte gespeicherten Bildern**" **[S.42](#page-21-0)** aufgeführten Schritte aus, um den Inhalt der Datei oder des Bilds zu überprüfen. Die Bilder werden im JPEG-Format auf der PC-Speicherkarte im Ordner "\_doccam" gespeichert. Besteht der Ordner "\_doccam" nicht, werden die Bilder im Stammverzeichnis der PC-Speicherkarte abgelegt.

## **Hinweise**

- Nur die Funktionen **CAMERA GAIN (+/-)** und **Sharpness** (Schärfe) haben Auswirkung auf die JPEG-Datei, die auf der PC-Speicherkarte gespeichert wurde.
- Es können keine Aufnahmen von Bildern gemacht werden, die in der **Größe verändert** oder **eingefroren** wurden.
- Die Dateien werden unter den Namen pix001.jpg bis pix999.jpg gespeichert. Die Dateien können nur bis pix999.jpg gespeichert werden.
- Die Größe der Datei hängt von der Bildgröße ab. Die Anzahl der Dateien, die gespeichert werden können, hängt von der Größe der Dateien und der PC-Speicherkartenkapazität ab.
- Setzen Sie keine schreibgeschützte PC-Speicherkarte in den Projektor ein. Ansonsten können Sie evtl. nicht auf die PC-Speicherkarte zugreifen.

# <span id="page-26-0"></span>**Bedienen eines Computers mit der Fernbedienung**

Ein Computer kann über die Fernbedienung des Projektors bedient werden. Diese Funktion ist für alle Computer mit Windows 98/98SE, Windows Me/2000 oder Windows XP verfügbar, die mit einem USB-Anschluss, der USB1.1 unterstützt, ausgestattet sind. (Der Maus-Fernbedienungsempfänger wird auch von OS 9 bzw. OS X des MacIntosh unterstützt). Beachten Sie jedoch, dass Toshiba nicht die Bedienung aller Computer gewährleistet.

# **1 Anschließen eines Computers**

Schließen Sie den Projektor über das mitgelieferte USB-Kabel an einen Computer an. Siehe Abb. (1) unten.

Schließen Sie bei Modellen mit PC-Kartensteckplatz den mitgelieferten Empfänger für die Mausfernbedienung an den Computer an. Siehe Abb. (2) unten.

![](_page_26_Figure_5.jpeg)

# **2 Bedienen eines Computers**

Die Funktion der Fernbedienungsmaus ist verfügbar, wenn die Fernsteuerung auf **PC Mode** gesetzt ist. (Siehe "**Wechseln zwischen Bedienungsmodi**" **[S.20](#page-10-0)** .)

**Richten Sie die Fernsteuerung auf den Infrarot-Fernsteuerungssender (bei Modellen mit Mausfernsteuerungsempfänger richten Sie diese auf den Mausfernsteuerungsempfänger), und betätigen Sie die Fernbedienungstasten.**

● **Bewegen des Mauszeigers**

Bewegen Sie die Steuerungstaste in die Richtung, in die der Mauszeiger bewegt werden soll, und drücken Sie diese.

- **Zum Linksklicken**
	- Drücken Sie die Taste L-CLICK.
- **Zum Rechtsklicken**

Drücken Sie die Taste R-CLICK.

● **Zum Ziehen und Ablegen**

Bewegen Sie die Zeigersteuerungstaste bei gedrückter L-Taste und lassen Sie diese los, wenn sich der Zeiger an der gewünschten Position befindet.

● **Verwenden der Computerpfeiltasten**

Verwenden Sie die Tasten (1) und  $\sum$ , um PowerPoint®-Dias nacheinander anzuzeigen.

## **Vorderseite der Fernbedienung Rückseite der Fernbedienung**

![](_page_26_Figure_20.jpeg)

# **Verwenden der Menüs**

Sie können Menüs auf den Bildschirm aufrufen und mit Hilfe der Bedienungstasten **[S.16](#page-8-0)** auf dem Bedienungsfeld (Hauptgerät-Seite) und der Fernsteuerung Einstellungen und Eingaben vornehmen.

# ■ So verwenden Sie die Menüs

Das unten abgebildete Menü ist nur für Bedienungsanweisungen.

![](_page_26_Figure_25.jpeg)

## **Hinweis**

• Menüeinstellungen und -eingaben (außer "Lamp power" (Lampenleistung) **[S.54](#page-27-0)** ) werden beim Ausschalten über die ON/STANDBY-Taste gespeichert. Wenn der Netzstecker vorher gezogen oder der Strom abgeschaltet wird, werden die Daten nicht gespeichert.

# <span id="page-27-0"></span>■ **Das Menüs "Image Adjustment"**

Verwenden Sie dieses Menü, um Elemente, die das Bild betreffen, anzupassen. Einzustellende Elemente sind mit "Ja" gekennzeichnet und andere mit "Nein".

![](_page_27_Picture_577.jpeg)

#### **Hinweise**

1: Die Option **Tint** kann nur angepasst werden, wenn der **Video mode [S.29](#page-14-0) NTSC** oder **NTSC4.43** ist.

2: Die Option **Up/down shift** kann nur angepasst werden, wenn **Screen size S.55** auf **Wide** gestellt ist.

## ■ **Das Menü "Default setting"**

In diesem Menü werden die Aufstellung und andere Einstellungen angezeigt.

![](_page_27_Picture_578.jpeg)

#### **Hinweise**

- 1: Wenn **Lamp power** auf **Low** gestellt ist, wird der Bildschirm etwas dunkler und das Geräusch des Ventilators leiser. Diese Einstellung wird beim Ausschalten gelöscht. Beim nächsten Einschalten liegen wieder die Standardeinstellungen vor.
- 2: Die Funktion **Standby mode** ist nur bei Modellen mit PC-Kartensteckplatz **[S.41](#page-20-0)** verfügbar.

## **Hinweise**

- Wenn **Power on** auf **Auto** gestellt ist, beachten Sie, dass der Projektor sich einschaltet, wenn der Netzstecker nach einem Stromausfall erneut angeschlossen wird.
- Auch wenn die Option **Power on** auf **Auto** gestellt ist, drücken Sie zum Ausschalten des Projektors auf die **ON/STANDBY**-Taste. Durch Ziehen des Netzsteckers verkürzt sich die Lebensdauer der Lampe.

# ■ **Das Menü "Display Setting"**

Verwenden Sie dieses Menü, um Elemente, die die Darstellung auf der Leinwand betreffen, festzulegen.

![](_page_27_Picture_579.jpeg)

## **Hinweis**

• Wenn für **Screen size** "Thru" (Durch) gewählt ist, werden die Teile, welche die Pixelanzahl des LCD-Bildschirms **[S.69](#page-34-0)** überschreiten, nicht auf dem Bildschirm angezeigt. Beachten Sie, dass bei RGB-Signalen mit einer Taktrate von UXGA 60 **[S.70](#page-35-0)** oder niedriger alle eingehenden Pixelsignale berechnet werden. (Das macht sich bemerkbar, wenn der Bildschirm mit der Resize-Funktion **[S.31](#page-15-0)** vergrößert wird). Ist die Taktrate jedoch höher, wird das RGB-Pixelsignal vor Berechnung verkleinert.

# ■ **Das Menü** "PC card setting" (Modelle mit PC-Kartensteckplatz)

Verwenden Sie dieses Menü, um Elemente, die die PC-Karte betreffen, festzulegen.

● **Bei Verwendung einer PC-Speicherkarte**

![](_page_27_Picture_580.jpeg)

## <span id="page-28-0"></span>● **Bei Verwendung der PC-Karte für kabelloses LAN**

![](_page_28_Picture_375.jpeg)

## **Hinweis**

• Die kabellosen LAN-Einstellungen werden aktiviert, wenn das Menü ausgeblendet wird.

# ■ **Das Menü "Reset"**

Dieses Menü wird angezeigt, wenn alle anderen Menüs ausgeblendet sind und die Taste . bis das Menü angezeigt wird.

- Wenn die Leinwand vertikal aufgestellt und **Auto keystone correction** ausgeführt wird, die Korrektur aber nicht erfolgt, bringen Sie den Fußeinsteller in die Ausgangsposition, platzieren Sie den Projektor auf eine ebene Fläche, wählen Sie **Horizontal reference value reset**, und drücken Sie auf die Taste **.**
- Wählen Sie **Reset All**, und drücken Sie auf die Taste  $\bigcirc$ , um alle Menüeinträge auf die Standardeinstellungen zurückzusetzen.

![](_page_28_Picture_376.jpeg)

# **Reinigung des Luftfilters**

Der Luftfilter verhindert, dass Schmutz- und Staubpartikel in den Projektor gelangen. Betreiben Sie den Projektor niemals ohne Filter. Es wird empfohlen, den Luftfilter regelmäßig zu reinigen. (Das Intervall sollte etwa 50 Betriebsstunden betragen.)

# **VORSICHT**

• Lassen Sie Reinigungs- und Wartungsarbeiten an einem deckenmontierten Projektor von Ihrem Händler ausführen.

# **1 Ziehen Sie den Netzstecker.**

# **2 Entfernen Sie die Luftfilterabdeckung.**

Falls die obere Anschlussabdeckung angebracht ist, entfernen Sie diese zuerst.

Entfernen Sie die Luftfilterabdeckung, indem Sie auf den in der Abbildung gezeigten Teil drücken.

![](_page_28_Figure_18.jpeg)

# **3 Entfernen Sie den Luftfilter.**

Nehmen Sie den Luftfilter von der Luftfilterabdeckung ab. Sie können folgende Teile auseinander nehmen: Luftfilterabdeckung, Luftfilter und Filterrahmen.

# **4 Reinigen Sie den Filter.**

Beseitigen Sie mit Hilfe eines Staubsaugers o. Ä. vorsichtig die Schmutz- und Staubpartikel von der Luftfilterabdeckung, dem Luftfilter und dem Filterrahmen. Passen Sie auf, dass der Luftfilter nicht in den Staubsauger gesogen wird. **Luftfilterabdeckung**

# **5 Setzen Sie den Luftfilter zusammen.**

Legen Sie den Luftfilter in die Luftfilterabdeckung ein, und setzen Sie dann die Schlaufen am Filterrahmen in die Öffnungen der Luftfilterabdeckung.

# **6 Bringen Sie die Luftfilterabdeckung an.**

## **Hinweise**

- Bei verstaubtem Luftfilter wird die Luftzirkulation im Projektor beeinträchtigt, so dass die Innentemperatur ansteigt und der Projektor beschädigt werden kann.
- Setzen Sie die Luftfilterabdeckung fest auf. Bei undichten Stellen gelangen Staub- und Schmutzpartikel in den Projektor.
- Wenn Sie den Luftfilter mit Wasser reinigen, muss er vor dem Einbau vollständig getrocknet sein.
- Wenn der Luftfilter beschädigt ist, wenden Sie sich an Ihren Händler und tauschen Sie ihn durch einen neuen aus. Durch beschädigte Filter gelangen Staub- und Schmutzpartikel in den Projektor.

![](_page_28_Figure_31.jpeg)

**Luftfilter**

**Filterrahmen**

# <span id="page-29-0"></span>**Reinigung von Objektiv und Hauptgerät**

# ■ Reinigen des Objektivs

- Reinigen Sie das Objektiv mit einem im Handel erhältlichen Blasepinsel und/oder Objektivreiniger.
- Das Objektiv ist sehr empfindlich und darf nicht mit harten Gegenständen abgerieben oder getroffen werden.

## ■ **Reinigen des Hauptgeräts**

- Ziehen Sie vor der Reinigung den Netzstecker.
- Wischen Sie das Gerät mit einem weichen Tuch ab.
- Befeuchten Sie bei stärkerer Verschmutzung das Tuch mit Wasser und einem neutralen Reinigungsmittel, drücken Sie es gut aus, und wischen Sie den Schmutz ab. Wischen Sie das Gerät anschließend mit einem trockenen Tuch ab.

![](_page_29_Picture_8.jpeg)

# ● **Austauschen von Ansaug- und Abluftgebläse und Luftfilter**

Um die volle Leistungsfähigkeit zu gewährleisten, sollten sie alle zwei bis drei Jahre ausgetauscht werden. Einzelheiten erfahren Sie bei Ihrem Händler.

# **Austauschen der Lampe**

Die Leuchtkraft der Lampen lässt mit der Zeit nach. Nach einem längeren Zeitraum werden die Bilder dunkler projiziert, und schließlich leuchtet die Lampe gar nicht mehr. Dies ist normal und keinesfalls ein Produktfehler. (Die Lebensdauer der Lampe hängt von den jeweiligen Einsatzbedingungen ab.) In diesem Fall muss sie durch eine neue ersetzt werden.

# **VORSICHT**

- Lassen Sie Reinigungs- und Wartungsarbeiten an einem deckenmontierten Projektor von Ihrem Händler ausführen.
- Verwenden Sie stets die Lampe "TLPLW2" (separat erhältlich).
- Nach Gebrauch des Projektors ist die Lampe sehr heiß und kann bei Berührung Verbrennungen verursachen.
- Lassen Sie die Lampe vor dem Auswechseln mindestens eine Stunde auskühlen.
- Seien Sie bei geplatzten Lampen vorsichtig, damit Sie sich nicht an Glassplittern verletzen, und wenden Sie sich an Ihren Fachhändler.

# **1 Ziehen Sie den Netzstecker.**

# **2 Warten Sie, bis die Lampe ausreichend abgekühlt ist.**

Warten Sie mindestens eine Stunde.

# **3 Entfernen Sie die Lampenabdeckung.**

Lösen Sie die Schrauben, und drücken Sie auf den in der Abbildung gezeigten Bereich, um die Lampenabdeckung zu entfernen. Achten Sie dabei auf Ihre Fingernägel und Finger. (Wenn die Schrauben der Lampenabdeckung zu fest gezogen sind, verwenden Sie einen Schraubenzieher oder ein anderes Werkzeug.) **Lampenabdeckung**

![](_page_29_Figure_24.jpeg)

2 1

**4**

# **4 Ziehen Sie die Lampe heraus.**

Lösen Sie die beiden Befestigungsschrauben, und ziehen Sie an dem Griff, um die Lampe herauszunehmen.

# **5 Setzen Sie die neue Lampe ein.**

Richten Sie die Lampe aus, drücken Sie sie bis auf den Boden, und ziehen Sie die beiden Lampenschrauben fest.

## **6 Befestigen Sie die Lampenabdeckung.**

Richten Sie die Abdeckung aus, drücken Sie sie fest und ziehen Sie die in Schritt **3** gelösten Schrauben an, bis die Abdeckung fest ist.

# **7 Stellen Sie den Lampen-Timer ein.**

Anweisungen über das Einstellen des Lampen-Timers finden Sie in der Bedienungsanleitung der Lampe.

## **Hinweise und Vorsichtsmaßnahmen**

- Drücken Sie zwei Mal auf die Taste **O**, um im Menü Status display unter Lamp time die (ungefähre) Nutzungszeit anzuzeigen. **[S.32](#page-16-0)**
- Die Lampe sollte nach ca. 1500 Stunden Betriebszeit ausgewechselt werden. Wenn für **Lamp time** 1500 Stunden erreicht sind, wird sowohl das Symbol als auch eine Meldung angezeigt. Die Meldung wird bei Ausführung eines beliebigen Vorgangs ausgeblendet.
- Bringen Sie die Lampenabdeckung wieder fest an. Ist sie nicht korrekt angebracht, funktioniert die Lampe unter Umständen nicht **[S.65](#page-32-0)** , oder die Lebensdauer verkürzt sich.
- Ersetzen Sie die Lampe immer durch eine neue.
- Die Lampe ist aus Glas. Berühren Sie die Glasoberfläche nicht mit bloßen Händen und stoßen Sie sie nicht an oder zerkratzen sie. (Durch Dreck, Erschütterungen, Kratzer usw. kann die Lampe beschädigt werden.)

## **Benutzte Lampen**

Die Projektorlampen enthalten Spuren umweltschädlichen unorganischen Quecksilbers. Zerbrechen Sie benutzte Lampen nicht und entsorgen Sie sie gemäß den örtlichen Bestimmungen.

<span id="page-30-0"></span>**Lesen Sie sich das folgende Kapitel durch, wenn das von Ihnen erworbene Modell über einen PC-Kartensteckplatz verfügt.**

In diesem Kapitel wird kurz beschrieben, wie Sie mitgelieferte Software-Anwendungen, außer der Wireless-Software, verwenden.

# ■ So verwenden Sie das Projector Configuration Tool

Das **Projector Configuration Tool** ist ein Software-Programm, mit dem Sie den Projektor mit Hilfe einer PC-Karte für kabelloses LAN für den Infrastrukturübertragungsmodus einrichten können.

Wenn Sie diese Anwendung zum ersten Mal verwenden, führen Sie die unter "**Vorbereitung**" **S.34** genannten Schritte aus, und starten Sie den Computer im Ad-Hoc-Übertragungsmodus.

## **<sup>1</sup> Überprüfen Sie die MAC-Adresse.**

Die MAC-Adresse ist eine eindeutige Adresse, die der PC-Karte für kabelloses LAN zugeordnet ist. Zeigen Sie die **MAC-Adresse** wie unter "**Anzeigen von Informationen**" **[S.32](#page-16-0)** beschrieben auf dem Bildschirm an. Notieren Sie sich die Adresse zur späteren Verwendung.

## **2 Starten Sie das Projector Configuration Tool.**

Beim Start wird das rechts abgebildete Fenster auf dem Computerbildschirm angezeigt.

## **3 Klicken Sie auf die Durchsuchen-Schaltfläche "Browse".**

Der Computer sucht nach Projektoren. Wenn einer gefunden wurde, wird im Feld **Projector Selection** "**Please select**" angezeigt.

## **4 Wählen Sie einen Projektor.**

Klicken Sie zur **Projector selection** auf die Schaltfläche , und wählen Sie anschließend aus der angezeigten Pulldown-Liste den Projektor mit der in Schritt **1** notierten MAC-Adresse.

Nach Auswahl eines Projektors enthält der Computer entsprechende Informationen, und die Ergebnisse werden im Fenster angezeigt.

In diesem Fall gibt es folgende Möglichkeiten:

Wählen Sie im Menü **File** die Option **Save As...**, und speichern Sie die vorgenommenen Einstellungen auf dem Computer.

Wählen Sie im Menü **File** die Option **Open**, und wenden Sie eine bestehende Einstellungsdatei auf den Projektor an.

![](_page_30_Picture_376.jpeg)

## **5 Konfigurieren Sie den Projektor.**

## [**Channel**]

Ein Kanal kann nach Ihrer Wahl geändert werden. Er ändert sich jedoch automatisch auf den anderen Kanal, wenn eine Netzwerkgruppe mit dem gleichen SSID bereits im möglichen Kommunikationsbereich existiert.

## [**Encryption**]

Klicken Sie auf die Schaltfläche v, um [Off], [64-bit] oder [128-bit] zu wählen.

## [**Key**]

Ermöglicht den Eingang, wenn **Encryption** auf eine andere Option als "Off" (Eingang ist erforderlich) gestellt ist. Geben Sie einen Wert über die Tastatur ein.

## [**Communcation mode**]

Wählen Sie **Infrastructure**, indem Sie auf die Schaltfläche **v** klicken.

## [**SSID**]

Hierbei handelt es sich um einen ID-Code zur Verbindung bestimmter Geräte über ein kabelloses LAN. Der Eingang wird ermöglicht, wenn "Transmission Mode" (Übertragungsmodus) auf "Infrastructure" (Infrastruktur) gestellt ist. Setzen Sie "SSID" auf denselben Wert wie den Zugriffspunkt. Der Standardmodus ist "DPJ".

## [**Projector name**]

Um eine fehlerhafte Übertragung zu vermeiden, sollte die Option aktiviert sein.

#### [**DHCP**]

Legen Sie es durch Klicken auf die Schaltfläche **Fest. Wenn Used** eingestellt ist, werden **IP Address**, **Subnet Mask** und **Gateway** automatisch festgelegt.

Wenden Sie sich bezüglich der unten angegebenen Einstellungen an einen Netzwerkadministrator, wenn **DHCP** nicht verwendet wird.

#### [**IP Address**]

Ein Internet-Protokoll (IP) ist ein Datenkommunikationsprotokoll. Die Zieladresse ist eine IP-Adresse.

## [**Subnet Mask**]

Mit diesem Wert wird der Bereich der IP-Adresse eingeschränkt und mehrere Sub-Netzwerke eingerichtet.

## [**Gateway**]

Dies ist die Relais-Stelle zum Anschluss unterschiedlicher Netzwerke.

## **6 Drücken Sie die Taste "Settings".**

Die Kommunikation wird aufgenommen, und der Projektor wird vom Computer konfiguriert. Nach Abschluss der Installation wird eine entsprechende Meldung angezeigt.

Wählen Sie im Menü **File** die Option **Save As...**, und speichern Sie die Einstellungsdatei auf dem Computer.

## <span id="page-31-0"></span>■ So verwenden Sie das **JPEG Conversion Tool**

Das **JPEG Conversion Tool** konvertiert vom Projektor nicht unterstützte JPEG-Dateien, Bilddateien in anderen Formaten, Microsoft® PowerPoint®-Dateien usw. in JPEG-Dateien, die vom Projektor unterstützt werden. Sie können mit diesem Werkzeug konvertierte JPEG-Dateien anzeigen, indem Sie diese über die PC-Karte für kabelloses LAN **[S.38](#page-19-0)** übertragen oder auf einer Speicherkarte **[S.42](#page-21-0)** speichern.

## ● **Starten des JPEG Conversion Tool**

Das rechts abgebildete Fenster wird auf dem Computerbildschirm angezeigt.

Ziehen Sie den Schieber **Image Quality Settings** nach links oder rechts, um die Bildqualität der Datei nach der Konvertierung festzulegen. Durch niedrigere Werte erhalten Sie kleinere Dateien mit geringerer Bildqualität. (Die Bildqualität kann nachher nicht wieder hergestellt werden.)

![](_page_31_Picture_679.jpeg)

(1)

 $(7)-(a)$ 

 $(3)-(b)$ 

 $(6)-(b)$   $(6)-(c)$ 

n.ere

 $(3)-(a)$ 

Thy Music<br>Thy Pictures<br>The Pictures<br>Thest<br>Tail test2.pg

My Music<br>My Pictures

Save as type: UPEG File Plips

 $(6)-(a)$ 

 $(7)$ - $(b)$   $\frac{1}{10}$   $\frac{1}{10}$   $\frac{1}{10}$   $\frac{1}{10}$ 

 $\circled{2}$  be

 $(2)^{-}$ Browse  $(5)$   $\overline{\phantom{0}}$  Browse

(4)

Open

Save

ded.

Exit

## ● **Konvertieren einer Bilddatei**

Konvertieren Sie JPEG-Dateien, die nicht vom Projektor unterstützte komprimierte Formate verwenden, Windows®-Metadateien (wmf) und Bitmap-Dateien (bmp) in JPEG-Dateien.

- (1) Wählen Sie im Feld **Conversion Method** die Option **Converting image file**. (Status beim Start)
- (2) Klicken Sie im Feld **File settings** auf die Durchsuchen-Schaltfläche **Browse**, um nach der **Original Image Name** zu suchen.

Das Dialogfeld **Open** (Öffnen) wird angezeigt.

- (3) Im Dialogfeld **Open** (Öffnen) :
	- (a) Geben Sie den **Location of the file** (Standort) der zu konvertierenden Datei an.
	- (b) Klicken Sie im Feld **Files of Type** (Datei typen) auf die Schaltfläche  $\blacktriangledown$ , um das Dateiformat auszuwählen. Im Dialogfeld **Open** (Öffnen) wird eine Liste der Dateien in dem entsprechenden Format angezeigt.
- (4) Wählen Sie im Dialogfeld **Open** (Öffnen) die zu konvertierende Datei aus, und klicken Sie anschließend auf die Schaltfläche **Open** (Öffnen) .
- (5) Wählen Sie im Fenster **JPEG Conversion Tool** im Feld **File settings** die Option **Browse**, um den **File name after conversion** festzulegen. Das Dialogfeld **Save As** (Speichern unter) wird angezeigt.
- (6) Im Dialogfeld **Save As** (Speichern unter):
	- (a) Geben Sie den **Location** (Speicherort) für die konvertierte Datei an.
	- (b) Geben Sie im Feld **File Name** (Dateiname) einen Dateinamen mit bis zu acht Zeichen ein.
	- (c) Klicken Sie auf die Speichern-Schaltfläche **Save** (Speichern) .
- (7) (a) Klicken Sie im Fenster **JPEG Conversion Tool** auf die Schaltfläche **Conversion**.
	- (b) Ein Dialogfeld zur Bestätigung wird geöffnet. Klicken Sie auf **Yes**. Der Computer konvertiert die Datei. Bei Abschluss zeigt eine Meldung an, dass die **JPEG file has been created**.

#### ● **Konvertieren von mit Microsoft® PowerPoint® erstellten Dateien**

Sie können Präsentationen auch ohne einen Computer geben, indem Sie mit Microsoft® PowerPoint® erstellte Präsentationen in JPEG-Dateien konvertieren, sie auf einer PC-Speicherkarte speichern und bei einer Diavorführung zeigen.

- Dazu muss Microsoft® PowerPoint® auf dem Computer installiert sein.
- Bei diesem Vorgang werden nur statische Bilder unterstützt. Animationen und Ton werden nicht wiedergegeben.

Mit Microsoft® PowerPoint® erstellte Präsentationsdateien bestehen in der Regel aus mehreren Folien bzw. Dias. Aus diesem Grund erstellt das Werkzeug einen Ordner mit dem in Schritt (5) angegebenen Namen, und für jede Folie der Datei in dem Ordner eine eigene Datei (beginnend mit slide001.jpg).

![](_page_31_Picture_680.jpeg)

(1) Wählen Sie im Feld **Conversion Method** die Option **Converting PPT file**.

(2) Klicken Sie im Feld **File settings** auf die Durchsuchen-Schaltfläche **Browse** (Durchsuchen) , um nach der **PPT File Name** (PPT-Datei) zu suchen.

Das Dialogfeld **Open** (Öffnen) wird angezeigt.

- (3) Im Dialogfeld **Open** (Öffnen):
	- (a) Geben Sie den **Location of the file** (Standort) der zu konvertierenden Datei an.
	- (b) Wählen Sie die zu konvertierende PowerPoint®- Präsentationsdatei aus, und klicken Sie auf die Schaltfläche **Open** (Öffnen).
- (4) Klicken Sie im Fenster **JPEG Conversion Tool** im Feld **File settings** auf die Schaltfläche **Create**, um den **New folder name** zu erstellen.

Das Dialogfeld **Folder create** wird angezeigt.

- (5) Geben Sie im Dialogfeld **Folder create** im Feld **Folder Name** einen Ordnernamen mit bis zu 12 Zeichen ein.
- (6) Klicken Sie im Dialogfeld **Folder create** auf die Schaltfläche **Selection**.

Das Dialogfeld **Browse Folders** wird angezeigt.

(7) Im Dialogfeld **Browse Folders**:

(a) Geben Sie einen Speicherort für den Ordner an. (b) Klicken Sie auf die Schaltfläche **OK**.

- (8) Im Dialogfeld **Folder create**:
	- (a) Klicken Sie auf die Schaltfläche **Create**. Ein Dialogfeld zur Bestätigung wird angezeigt.
	- (b) Klicken Sie auf die Schaltfläche **OK**.
- (9) (a) Klicken Sie im Fenster **JPEG Conversion Tool** auf die Schaltfläche **Conversion.**
	- (b) Ein Dialogfeld zur Bestätigung wird geöffnet. Klicken Sie auf **Yes**. Die Datei wird konvertiert. Bei Abschluss zeigt eine Meldung an, dass die **JPEG file has been created**.

![](_page_31_Figure_47.jpeg)

(3)-(a)

Imy nuse.<br>IMy Pictures

![](_page_31_Picture_681.jpeg)

╗╸╸┙

![](_page_31_Picture_49.jpeg)

![](_page_31_Picture_682.jpeg)

 $(9)$ - $(b)$   $\frac{1}{10}$   $\frac{1}{10}$   $\frac{1}{10}$ 

![](_page_31_Figure_51.jpeg)

# <span id="page-32-0"></span>**So verwenden Sie die mitgelieferte Software (Fortsetzung)**

## **Erstellen einer Präsentation mit konvertierten JPEG-Dateien**

- 1) Kopieren Sie den vom **JPEG Conversion Tool** erstellten Ordner oder dessen Inhalt auf eine PC-Speicherkarte.
- 2) Verwenden Sie die unter "**Projizieren von auf einer PC-Speicherkarte gespeicherten Bildern**" **[S.42](#page-21-0)** aufgeführten Schritte  $\bullet$ ,  $\bullet$  um eine Liste der Miniaturbilder anzuzeigen.
- 3) Befolgen Sie die Anweisungen in Schritt **G**, um nach slide001.jpg zu suchen (das erste Dia), und ziehen Sie den orangefarbenen Rahmen darüber (wählen Sie slide001.jpg).
- 4) Stellen Sie die Fernbedienung auf [PJ Mode], und drücken Sie auf die Taste  $\mathbb{N}$ . Das erste Dia wird vergrößert auf der Leinwand angezeigt. Die Präsentation beginnt.
- 5) Um mit dem nächsten Dia fortzufahren, drücken Sie die Taste  $\bullet$  auf der Fernbedienung. Um zu dem vorherigen Dia zurückzukehren, drücken Sie auf die Taste ...
- **Erstellen einer Bildschirmaufnahme und Konvertierung in eine JPEG-Datei** Mit dieser Funktion wird der aktuelle Computerbildschirm als JPEG-Datei gespeichert.
	- (1) Wählen Sie im Feld **Conversion Method** die Option **Creating screen capture**.
	- (2) Klicken Sie im Feld **File settings** auf die Durchsuchen-Schaltfläche **Browse**, um den **File name after conversion** festzulegen. Das Dialogfeld **Save As** (Speichern unter) wird angezeigt.
	- (3) Im Dialogfeld **Save As** (Speichern unter):
		- (a) Geben Sie den **Location** (Speicherort) für die konvertierte Datei an.
		- (b) Geben Sie im Feld **File Name** (Dateiname) einen Dateinamen mit bis zu acht Zeichen ein.
		- (c) Klicken Sie auf die Schaltfläche **Save** (Speichern).
	- (4) (a) Klicken Sie im Fenster **JPEG Conversion Tool** auf die Schaltfläche **Conversion.**
		- (b) Eine Bestätigungsmeldung wird angezeigt. Klicken Sie auf **Yes**.

Der Computer erstellt eine Bildschirmaufnahme und konvertiert diese am angegebenen Speicherort in eine JPEG-Datei. Bei Abschluss zeigt eine Meldung an, dass die **JPEG file has been created**.

![](_page_32_Picture_576.jpeg)

![](_page_32_Picture_577.jpeg)

## **Hinweis**

• Die höchste Auflösung der JPEG-Dateien, die mit dem **JPEG Conversion Tool** erstellt wurden, beträgt 1,024 x 768 Pixel.

# **Störungsanzeigen**

Das Leuchten der Anzeigen weist auf Störungen hin.

![](_page_32_Picture_578.jpeg)

## **VORSICHTSMASSNAHMEN**

- Ziehen Sie bei Problemen immer den Netzstecker.
- Wird der Netzstecker vor dem Ende des Kühlvorgangs gezogen, sollten Sie einen Moment warten, bevor Sie das Netzkabel wieder anschließen, damit die Lampe abkühlen kann. Bei Überhitzung leuchtet die Lampe u. U. nicht auf. Durch wiederholtes Ziehen des Netzsteckers bei hoher Temperatur verkürzt sich die Lebensdauer der Lampe. (Sie müssen in jedem Fall mindestens drei Minuten warten, bis die Lampe wieder leuchtet.)

# **Bevor Sie sich an Fachpersonal wenden**

Wenn Sie denken, dass eine Störung vorliegt, gehen Sie folgende Liste durch, bevor Sie sich an den Kundendienst wenden. Konsultieren Sie auch den Abschnitt "**Störungsanzeigen**" **[S.65](#page-32-0)** .

![](_page_33_Picture_523.jpeg)

![](_page_33_Picture_524.jpeg)

# <span id="page-34-0"></span>**Technische Daten**

## ■ **Liste allgemeiner Daten**

![](_page_34_Picture_756.jpeg)

\* Es wird die Zusammensetzung jedes Plastikteils aufgeführt, um die spätere Entsorgung des Produkts zu erleichtern.

![](_page_34_Picture_757.jpeg)

![](_page_34_Picture_758.jpeg)

# ■ **Liste unterstützter Signale (RGB-Signale)**

Dieser Projektor unterstützt die folgenden RGB-Signale. Beachten Sie, dass der Bildschirm je nach Computermodell flimmern oder Streifen aufweisen könnte. Stellen Sie in diesem Fall den Projektor ein.

(Drücken Sie auf die Taste AUTO SET, und nehmen Sie eine automatische oder manuelle Anpassung vor. **[S.29](#page-14-0)** )

![](_page_34_Picture_759.jpeg)

## **Hinweis**

• Signale, deren Auflösung die Pixelanzahl des LCD-Bildschirms überschreiten **S.68** , werden unterdrückt. So können Informationen verloren gehen oder die Bildqualität beeinträchtigt werden.

# <span id="page-35-0"></span>**Technische Daten (Fortsetzung)**

## ■ Liste unterstützter Signale (Y/P<sub>B</sub>/P<sub>R</sub>-Signale)

![](_page_35_Picture_713.jpeg)

## ■ **Liste unterstützter Signale (Video, S-Video)**

![](_page_35_Picture_714.jpeg)

## ■ Pin-Anordnung der Anschlüsse COMPUTER-1/2 und **MONITOR**

![](_page_35_Picture_715.jpeg)

## ■ **CONTROL-Anschluss**

#### ● **Pin-Anordnung**

![](_page_35_Picture_9.jpeg)

![](_page_35_Picture_716.jpeg)

#### 8-pol. Mini DIN-Buchse

#### ● **Schnittstellenformat**

- 1 Kommunikationsmethode RS-232C, 9600 bps, keine Parität, Datenlänge: 8 Bit
- 2 Kommunikationsformat STX (02h) Befehl (3 Byte) ETX (03h)
- Pro Kommunikation kann nur ein Befehl verwendet werden. 3 Datenformat Für Eingabebefehle werden nur ASCII-kompatible Großbuchstaben unterstützt. 4 Antworten Bestätigung ACK (06h) Keine Bestätigung NAK (15h)
- Wenn Befehle nacheinander gesendet werden, warten Sie vor dem Senden des nächsten Befehls die Antwort des Projektors (ACK oder NAK) ab.

Stoppbit: 1 Bit

● **Hauptbefehle**

![](_page_35_Picture_717.jpeg)

## **Hinweis**

• Wenden Sie sich zur Überprüfung der Kabel o. Ä. an Ihren Fachhändler.

# ■ **Separat erhältliche Produkte**

Ersatzlampe Modell TLPLW2

## **Hinweis**

• Design, technische Angaben usw. können zwecks Verbesserungen ohne Vorankündigung verändert werden.

70

# **TOSHIBA CORPORATION**